アトランティス® エディター

ユーザーガイド

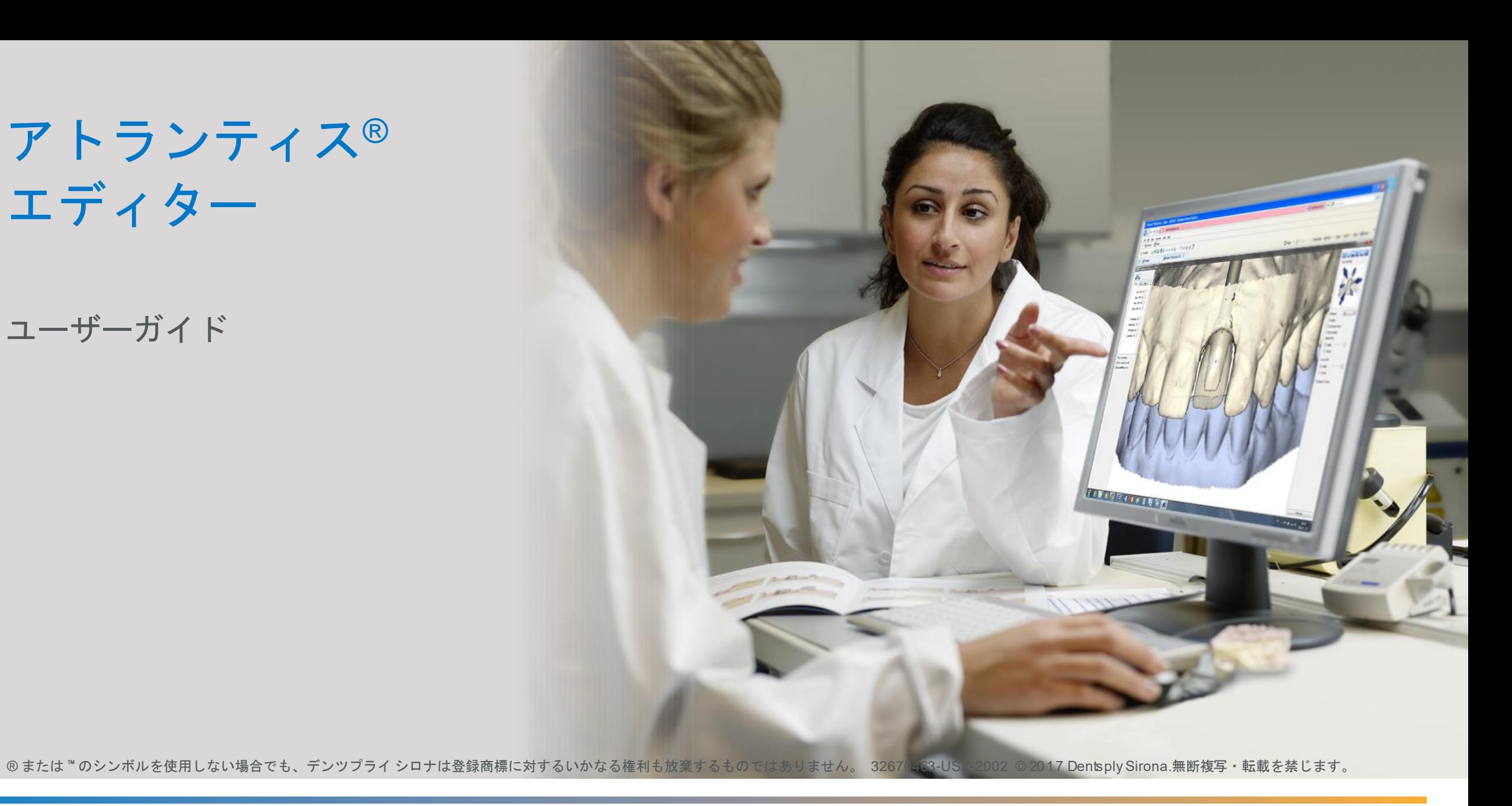

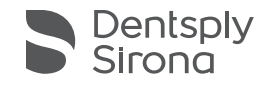

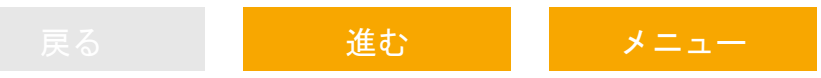

メニュー

#### 以下のクイックリンクのいずれかをクリックして、各テーマの詳細を確認してください

<span id="page-1-0"></span>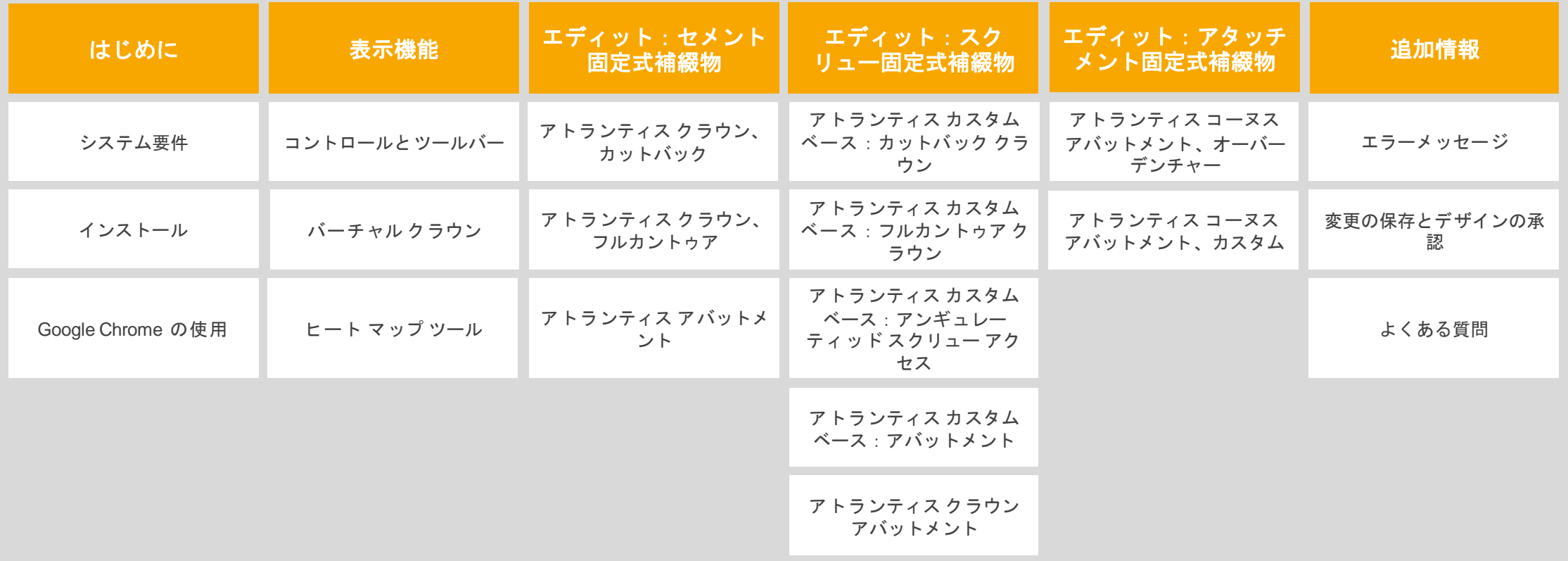

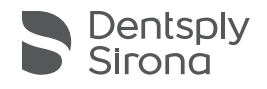

### 第1章 はじめに

<span id="page-2-0"></span>アトランティス エディターでは、最も一般的で基本的なデザイン要素をリアルタイムで変 更できます。ただし、機能の完全性や製品の生産能力に悪影響を及ぼすおそれがあるア バットメントのデザイン変更はできません。

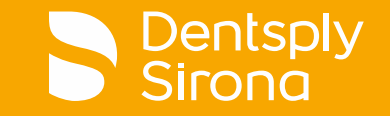

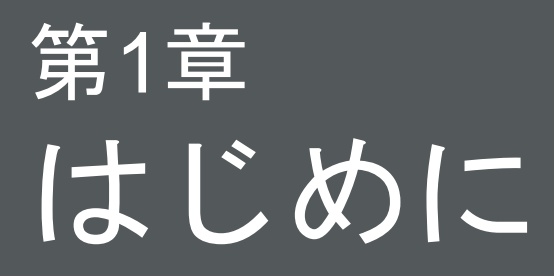

### システム要件

<span id="page-3-0"></span>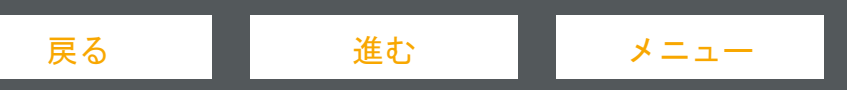

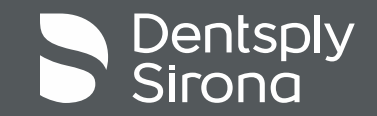

システム要件

アトランティス エディターを実行するための最小システム要件:

- Windows Vista 以降が動作している PC
	- 2014年4月に Microsoft は Windows XP のサポートを終了しました。このため、Windows XP で動作 しているアトランティスエディターのテクニカルサポートと今後のシステムアップデートは提供され なくなります
- 3D 対応のグラフィック カード
- 互換性のある Web ブラウザ:
- Google Chrome (推奨)
	- 詳細については8ページを参照してください
- **Mozilla Firefox**
- ※ **Internet Explorer**はサポートされておりません

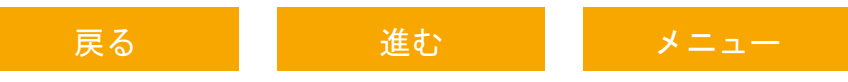

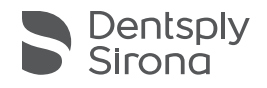

### 第1章 はじめに

### インストール

<span id="page-5-0"></span>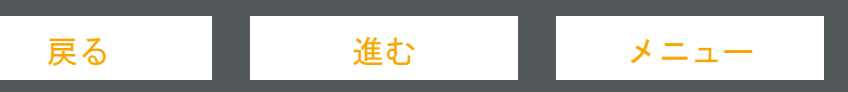

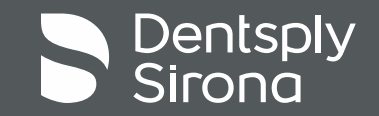

インストールの前に、「**My Account (**マイ アカウント**)**」と 「**Edit this information (**情報を編集**)**」をクリックして、アト ランティス ウェブオーダーのユーザー アカウントで、アトラ ンティス エディターが有効になっていることを確認します。

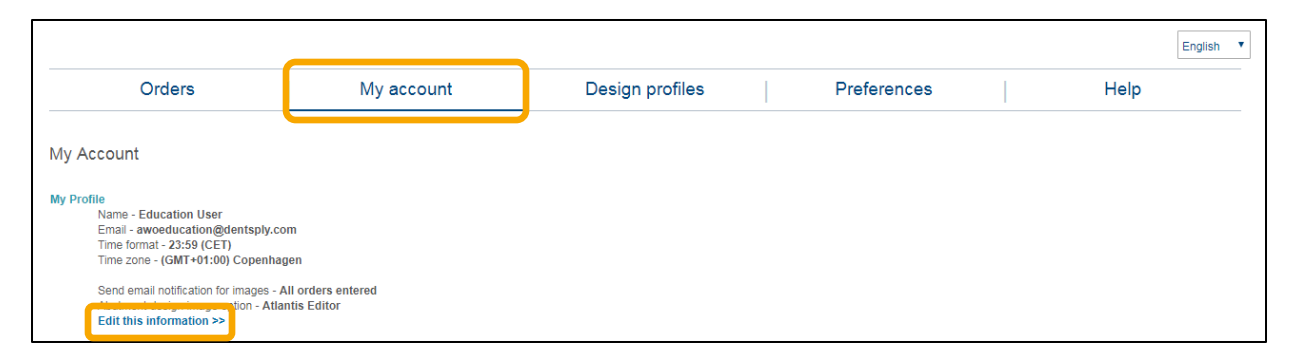

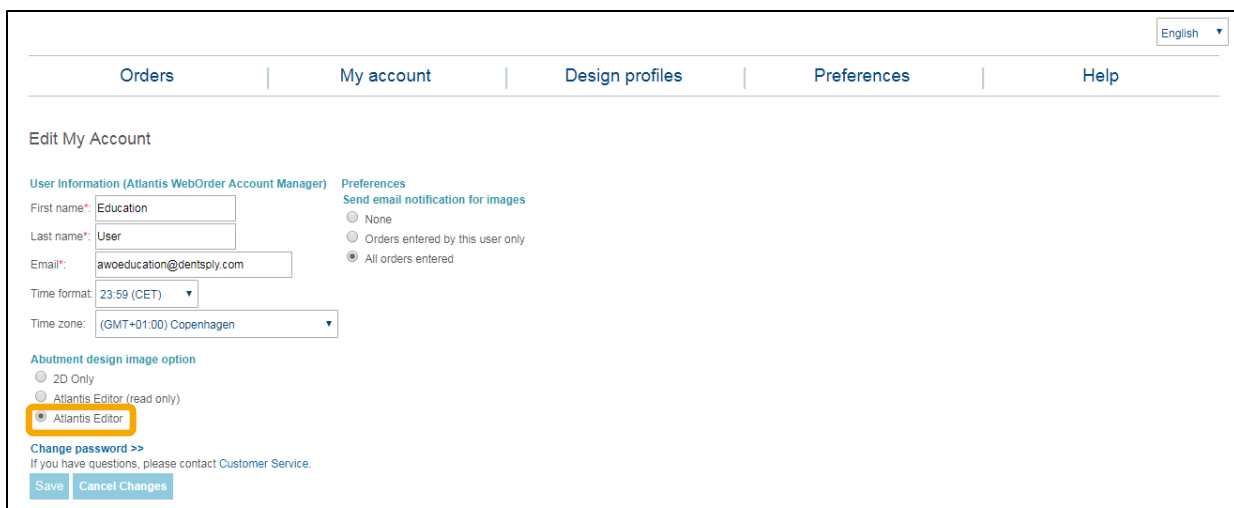

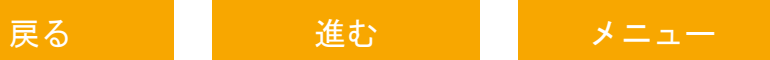

「**Hold case, send images (**デザイン確認有り **-** イメージ送 付**)**」を選択している場合に、初めて症例の症例画像をレビ ューすると、次のインストール メッセージが表示されます:

#### To set up Atlantis Editor, click OK to proceed.

- アトランティス エディターをセットアップする場合は、 **OK** をクリックして続行します
	- アトランティス エディターをインストールしない場合は、この メッセージを無視して、この症例の 2D 画像をレビューできます

注:次のリンクをクリックするか、またはブラウザにコピー & ペーストして、アトランティス エディターの最新バージョン をダウンロードすることもできます: [http://files.atlantisweborder.com/3deditor\\_latest.exe](http://files.atlantisweborder.com/3deditor_latest.exe)

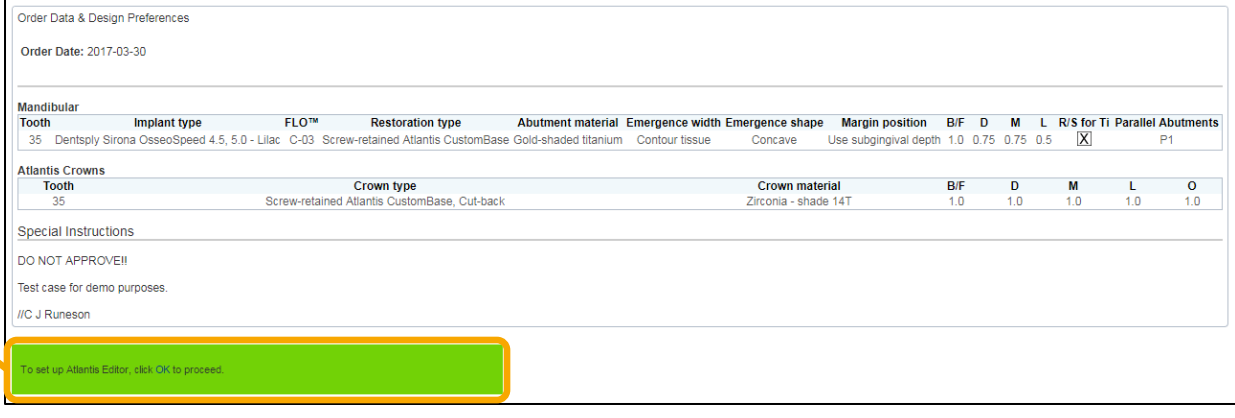

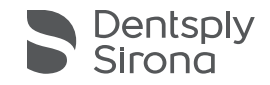

#### ▪ 次に 「**Atlantis Editor plugin (**アトランティス エディター プラグイン**)**」をクリックします

To begin using Atlantis Editor, you must download and install the Atlantis Editor plugin If prompted, click "Run" to install. Otherwise, locate and run the saved file when the gowmoag is complete.

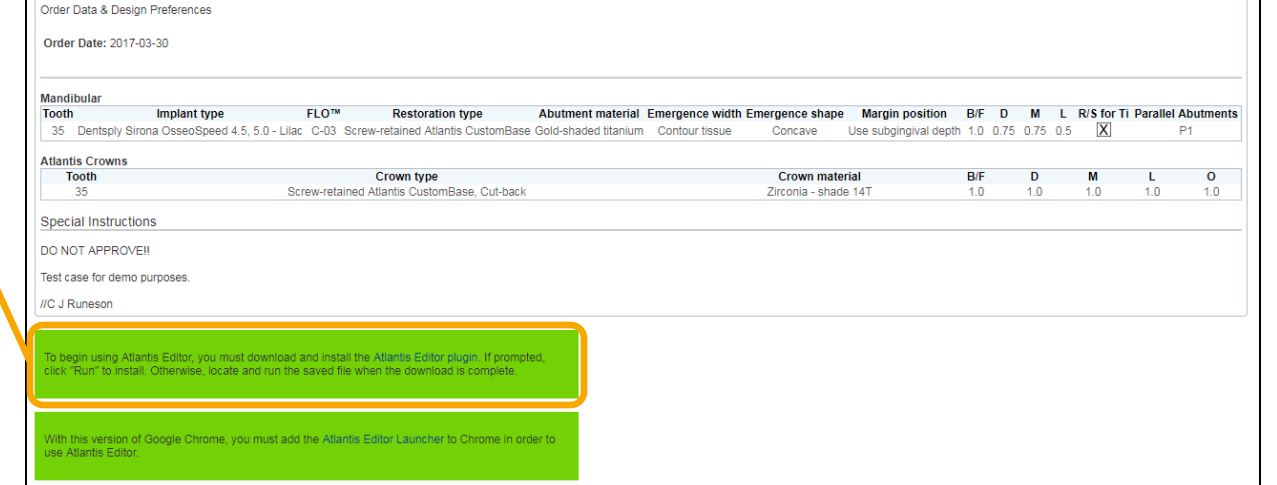

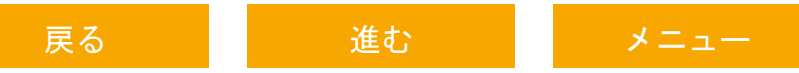

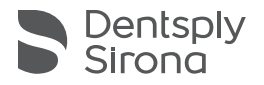

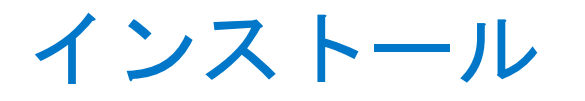

- 「**I Agree (**同意する**)**」をクリックしてインストール処理を開始し、次に「**Next (**次へ**)**」をクリックし、 最後に「**Install (**インストール**)**」
- をクリックしますインストールが完了したら、「Close (閉じる)」をクリックしてアトランティス ウェブオーダーに戻り、 アトランティス エディターの使用を開始します

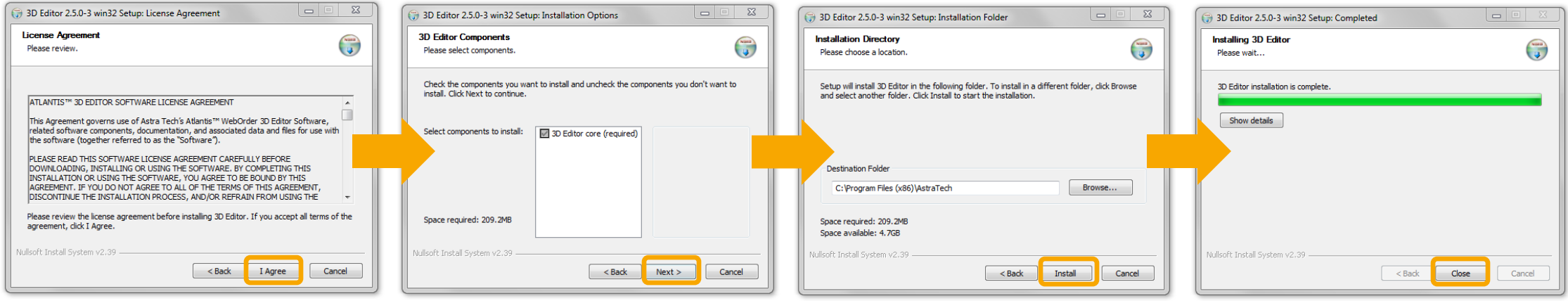

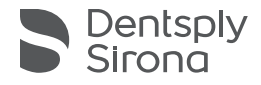

#### - 動画

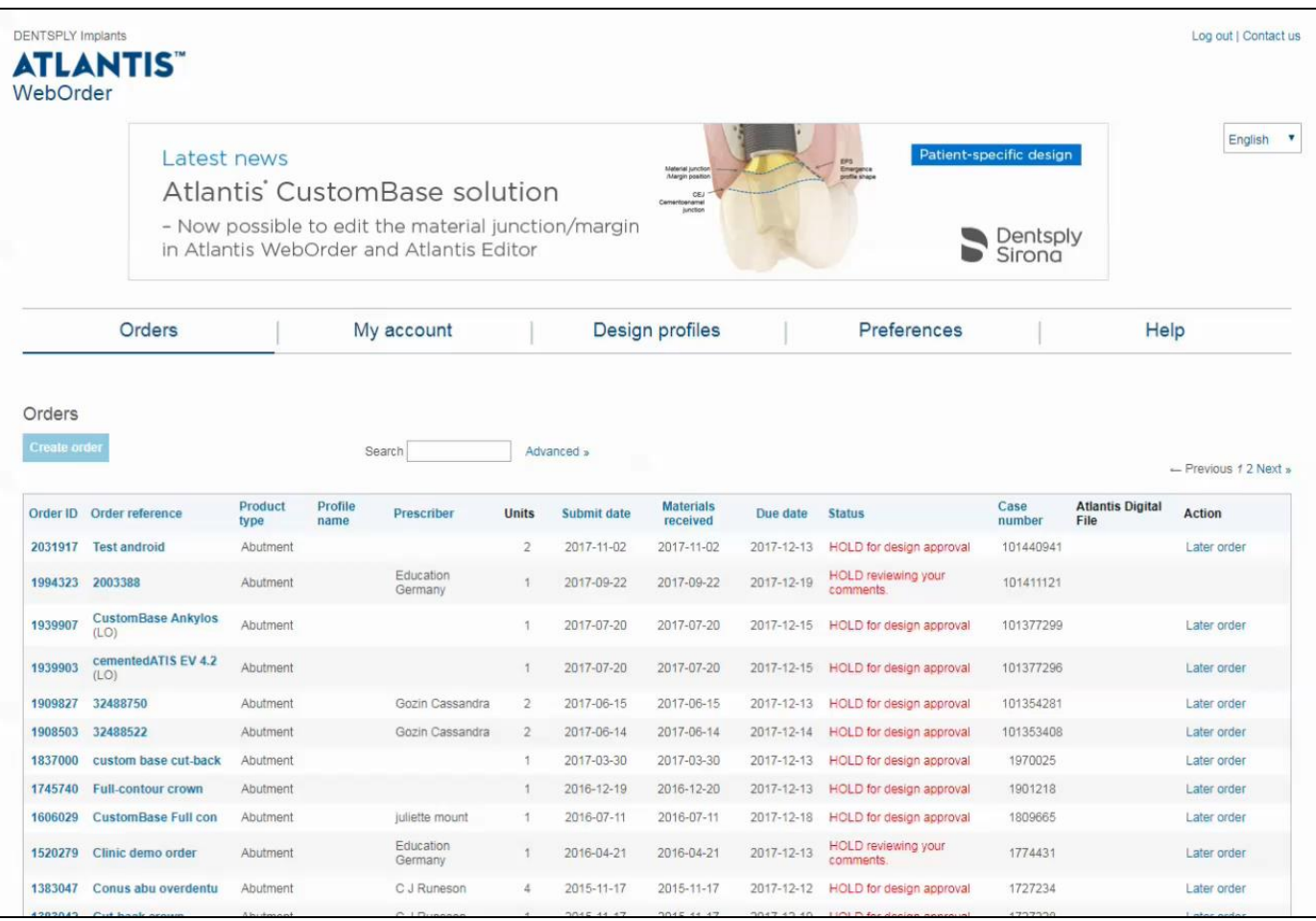

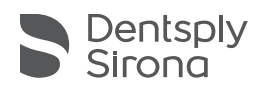

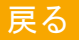

### 第1章 はじめに

## <span id="page-11-0"></span>Google Chrome の使用

#### Google Chrome の使用

アトランティス エディター ランチャーは、アトランティス ウェブオーダーからアトランティス エディターを開くための Chrome ブラウザの拡張機能です。

- 症例の表示/編集を実行する際に、Chrome のバージョンが影 響を受ける場合は、アトランティス ウェブオーダーに緑色 のボックスが表示されます。
- ボックス内にある「**Atlantis Editor Launcher (**アトラン ティス エディター ランチャー**)**」のリンクをクリックして、 Chrome ウェブストアにアクセスし、拡張機能を追加します

With this version of Google Chrome, you must add the Atlantis Editor Launcher to Chrome in order to use Atlantis Editor.

注:このセットアップは、各コンピューターで 1 回の み必要です

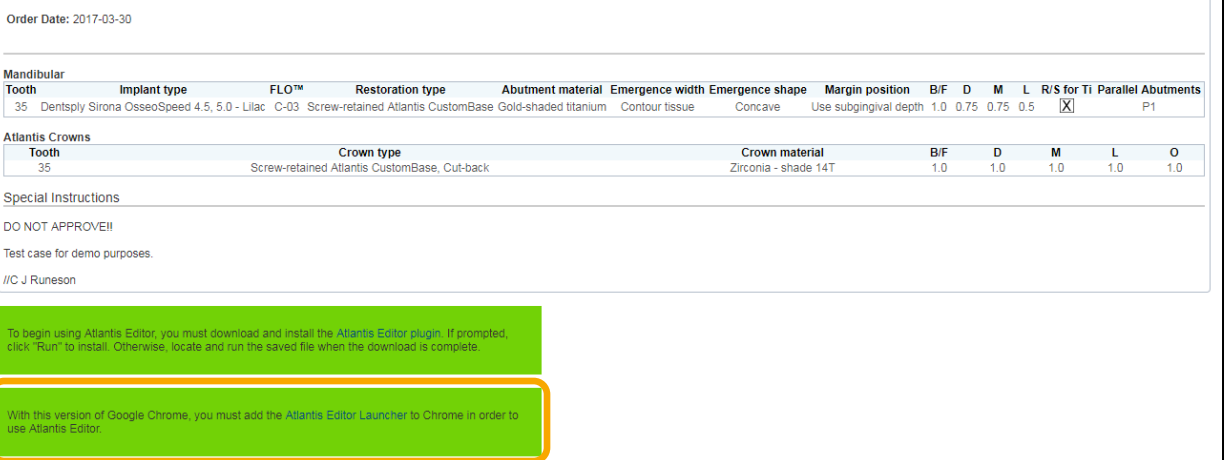

Order Data & Design Preferences

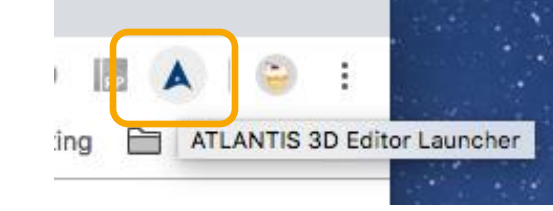

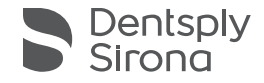

### Google Chrome の使用

▪ Chrome ウェブストアで、「**Add to Chrome (Chrome** に追加**)**」をクリックします

■ 追加されると、アトランティスアイコンが Chrome ウェブブラウザの右上隅に表示されます

■ アトランティス エディターの使用を開始するには、 青色の「**Launch Editor (**エディターを起動**)**」ボタンをクリックします

■ これにより、表示/編集する症例が新しいウィンドウに読み込まれます

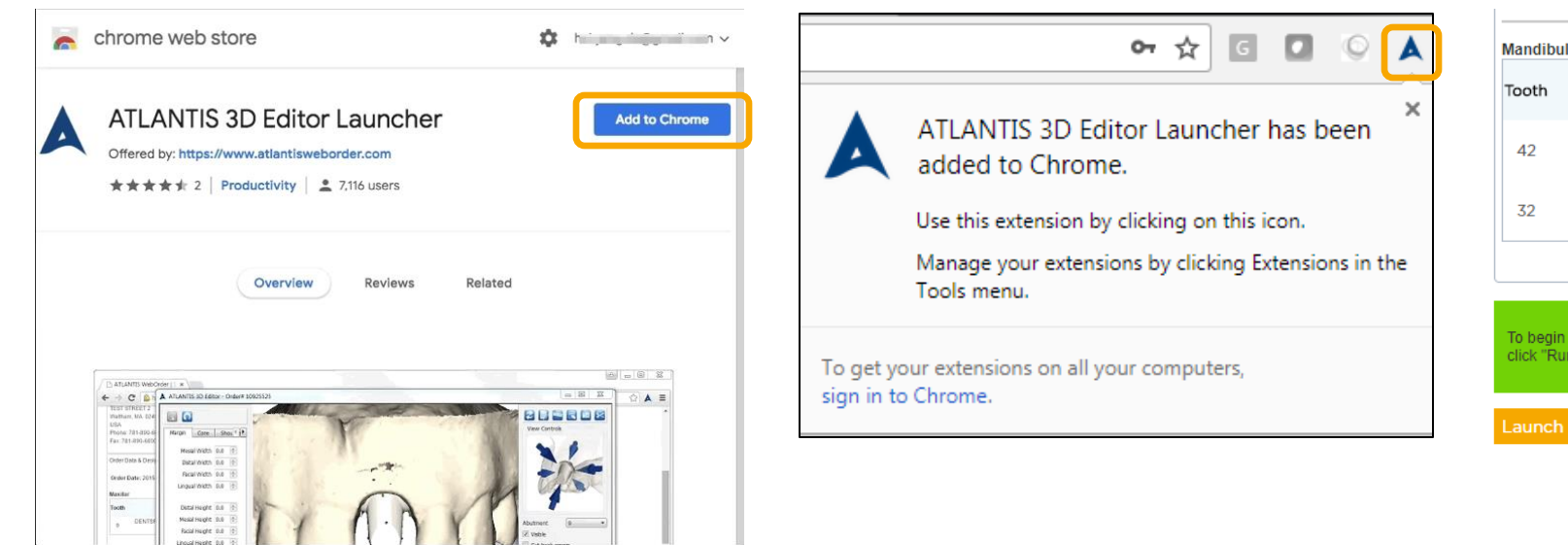

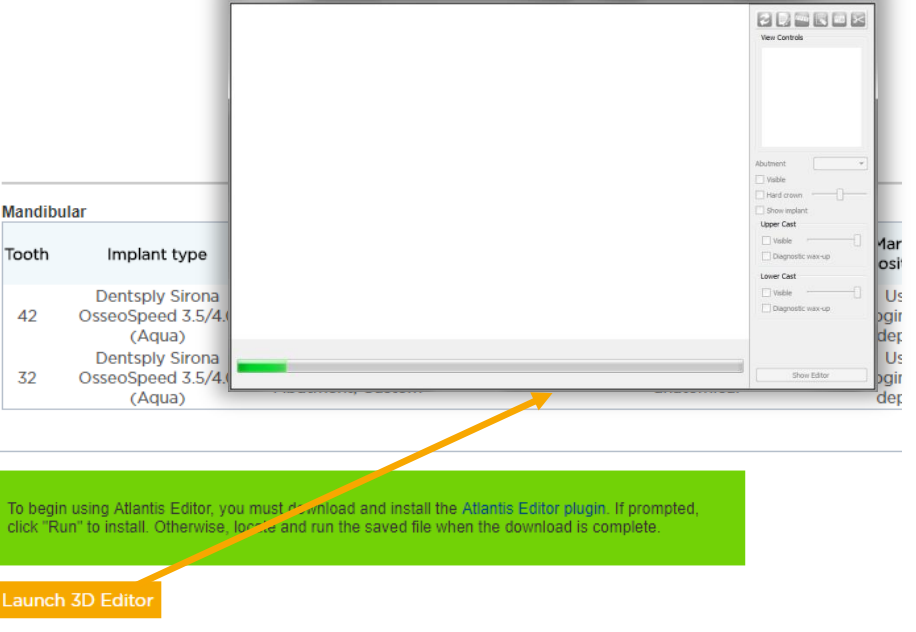

A ATLANTIS 3D Editor

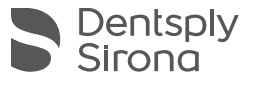

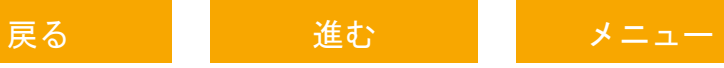

### Google Chrome の使用 - GIF 動画

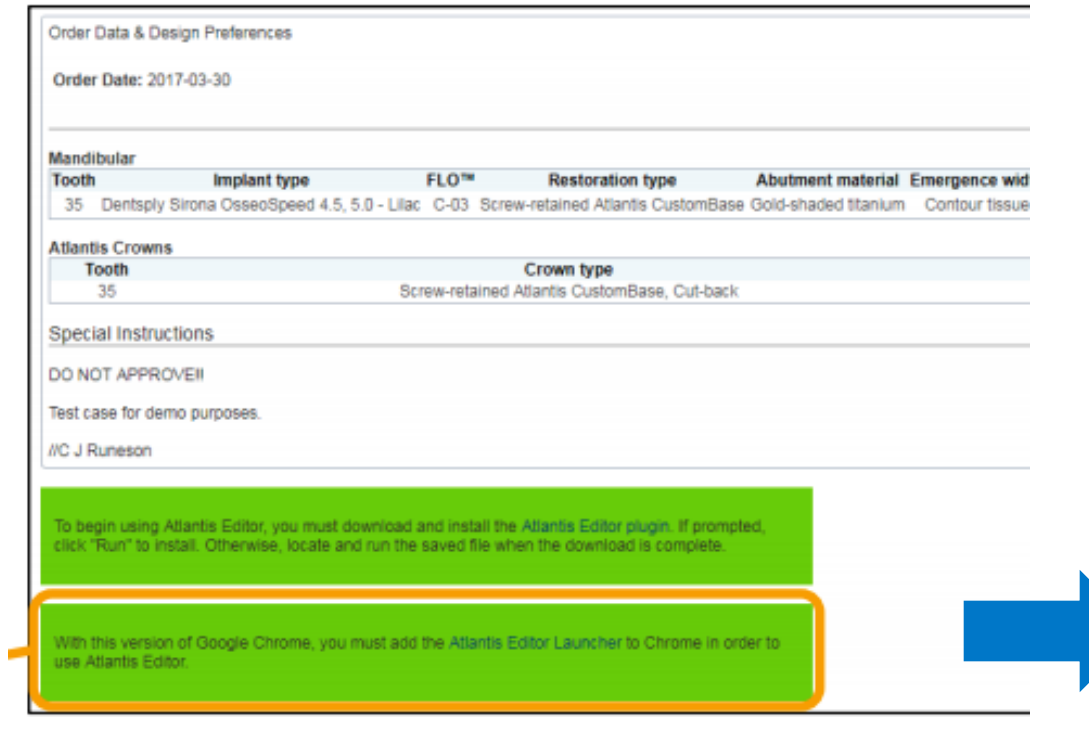

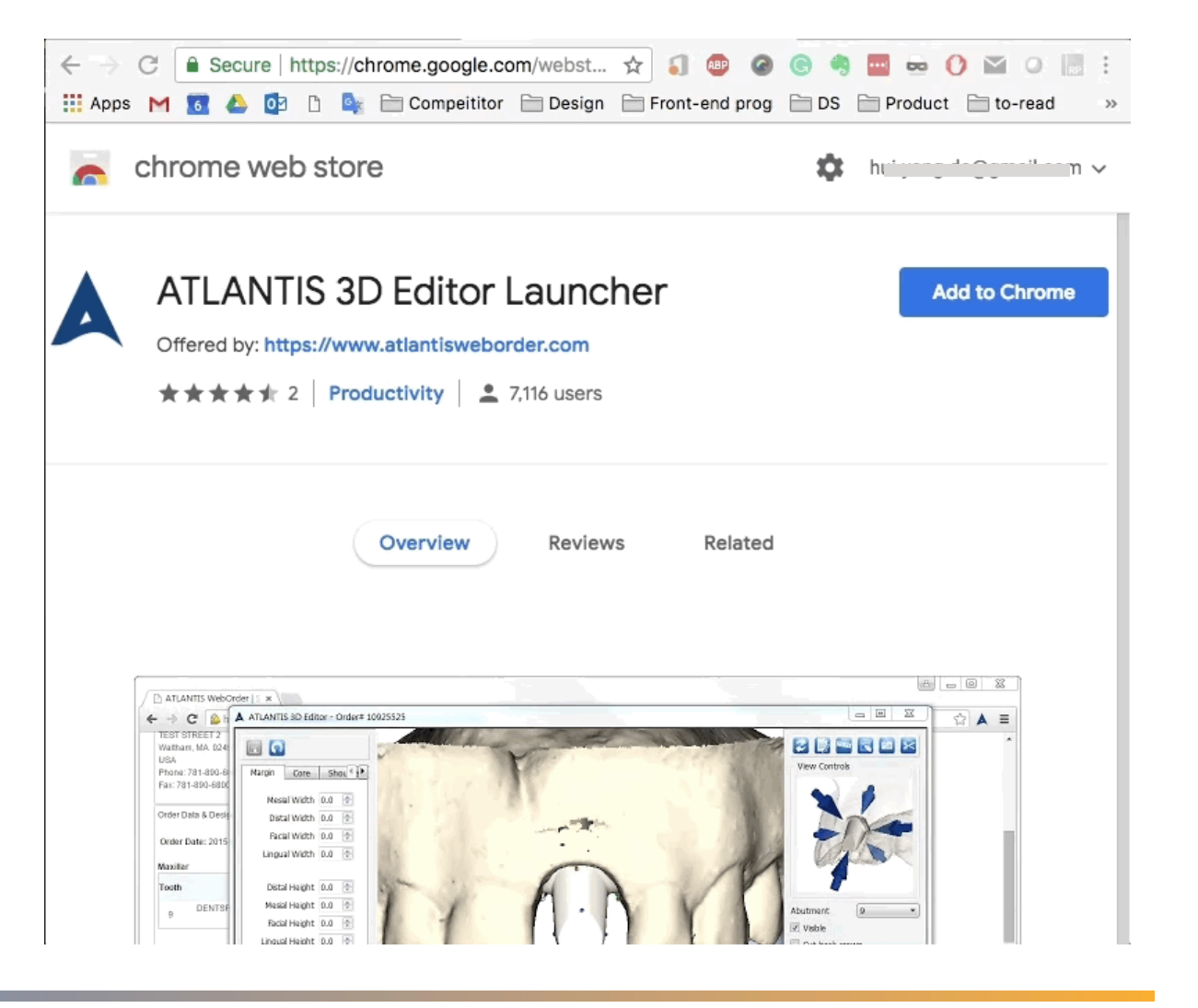

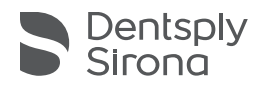

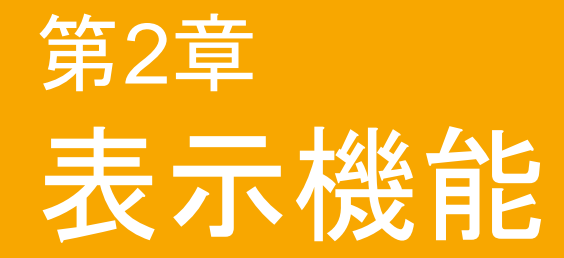

<span id="page-15-0"></span>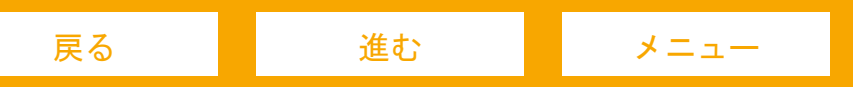

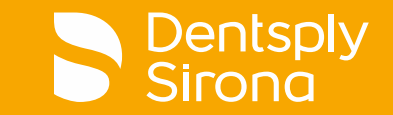

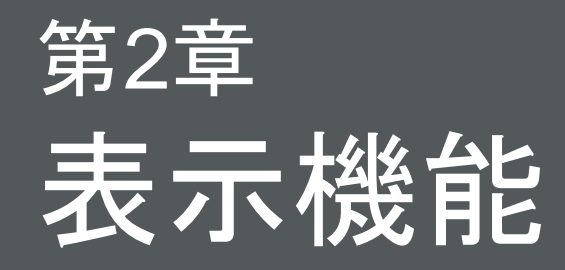

## <span id="page-16-0"></span>コントロールとツールバー

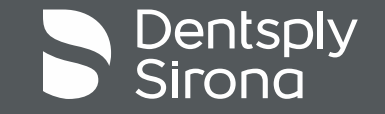

コントロールとツールバー

アトランティス エディターのサポートファイルをインストールす ると、いつでも開始できます。初期表示では、歯列情報のアトラ ンティス アバットメントが表示モードでのみ表示されます

- 歯列情報を回転させるには、マウスを左クリックして押したま ま動かします
- パン(左/右/上/下)するには、マウスを右クリックして押したま ま動かします
- ズーム(ズームインおよびズームアウト)するには、マウスの ホイールをスクロールします

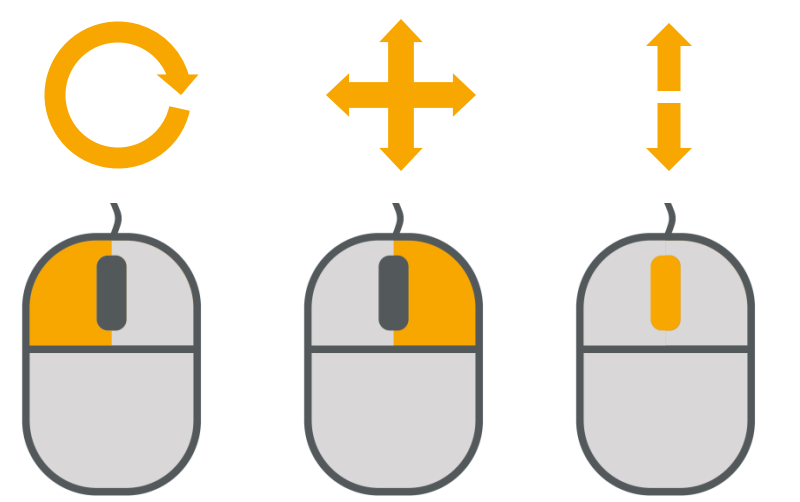

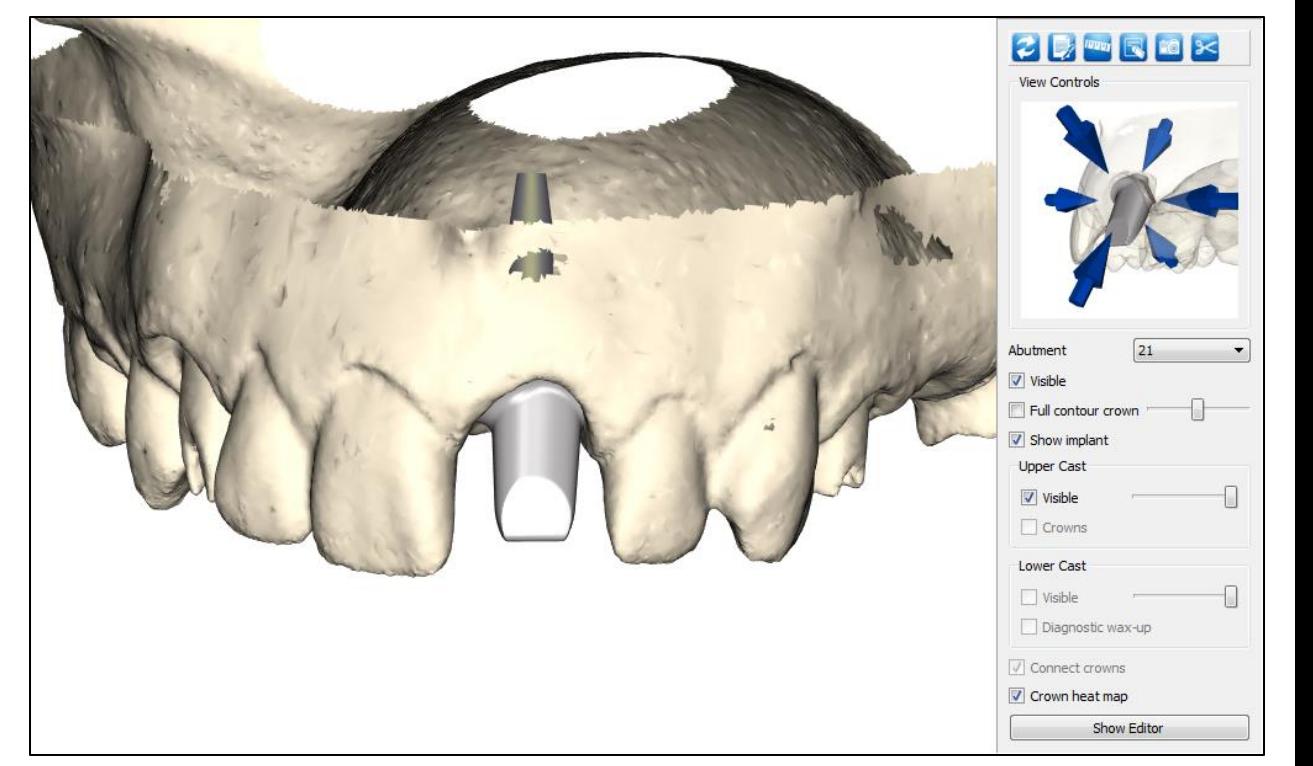

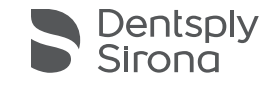

#### コントロールとツールバー

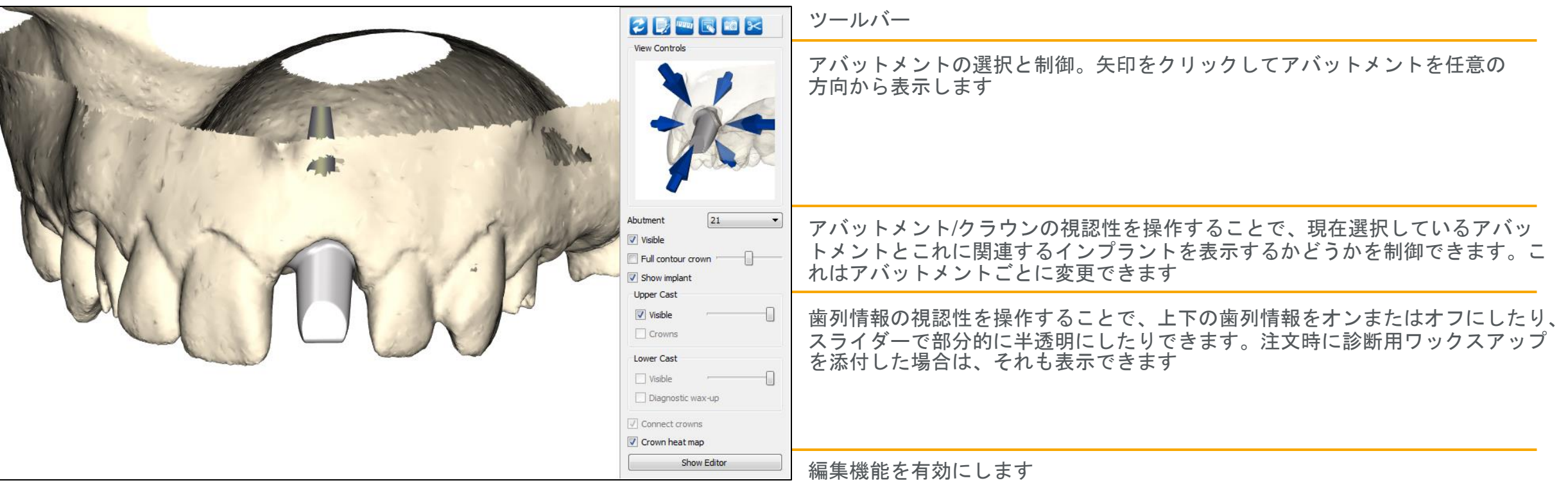

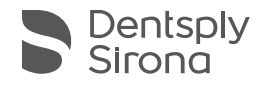

コントロールとツールバー

ツールバー 2 リセット:ビューをデフォルトにリセットします

- 注:メインウィンドウの任意の場所(画像の上/周囲)にメモの基 準点を挿入します
- ルーラー:クリックした2 点間の測定値をミリメートルで表示し ます

■消しゴム:すべてのメモ、基準点、測定値を消去できます

- ■■ カメラ:ご注文に対応するアバットメント デザイン テクニシャ ンに送信するスクリーンショットを撮影します。メモまたはルー ラーを併用して、基準点または測定値を含む画像を送信できます
- オットアウェイ: 表示している歯列情報の一部を仮想的に切り 取って、見やすくします

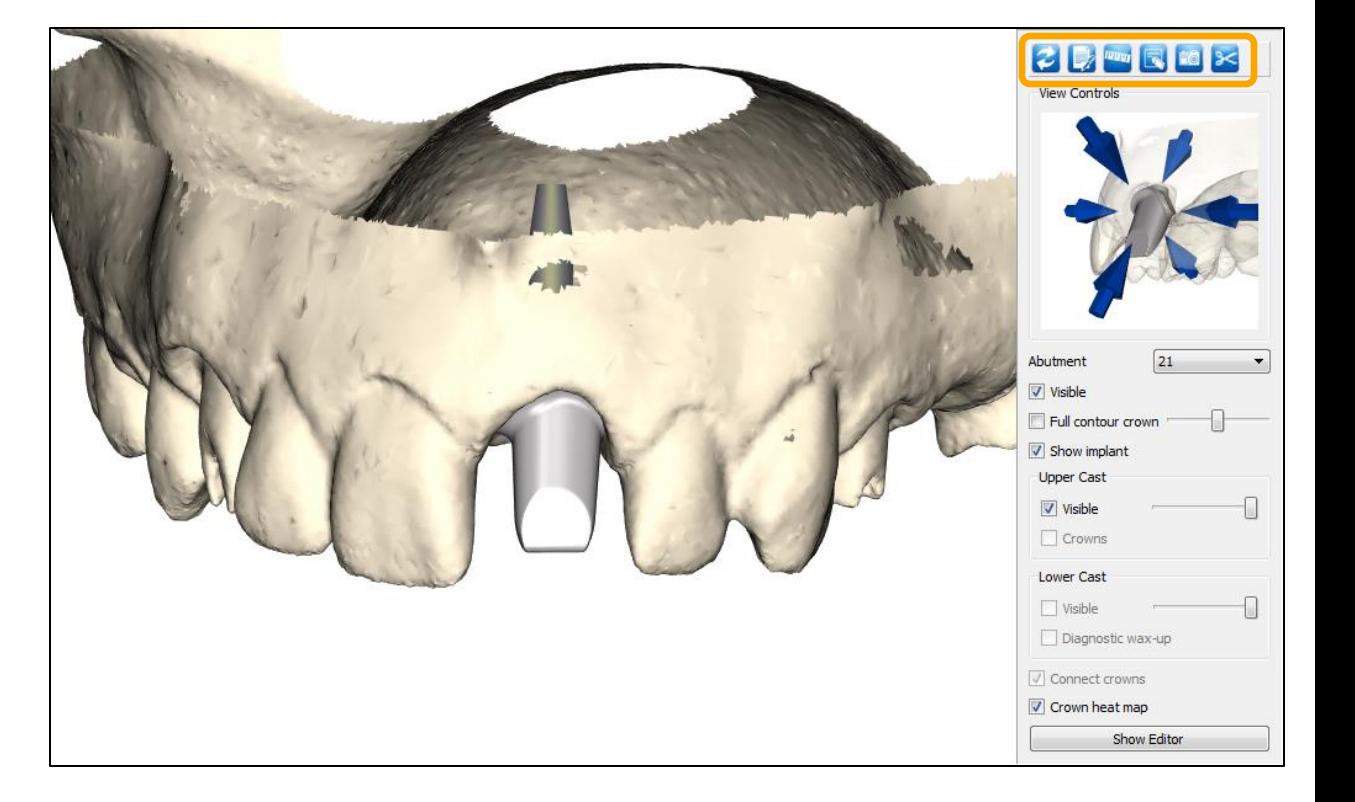

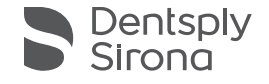

コントロールとツールバー

- 動画

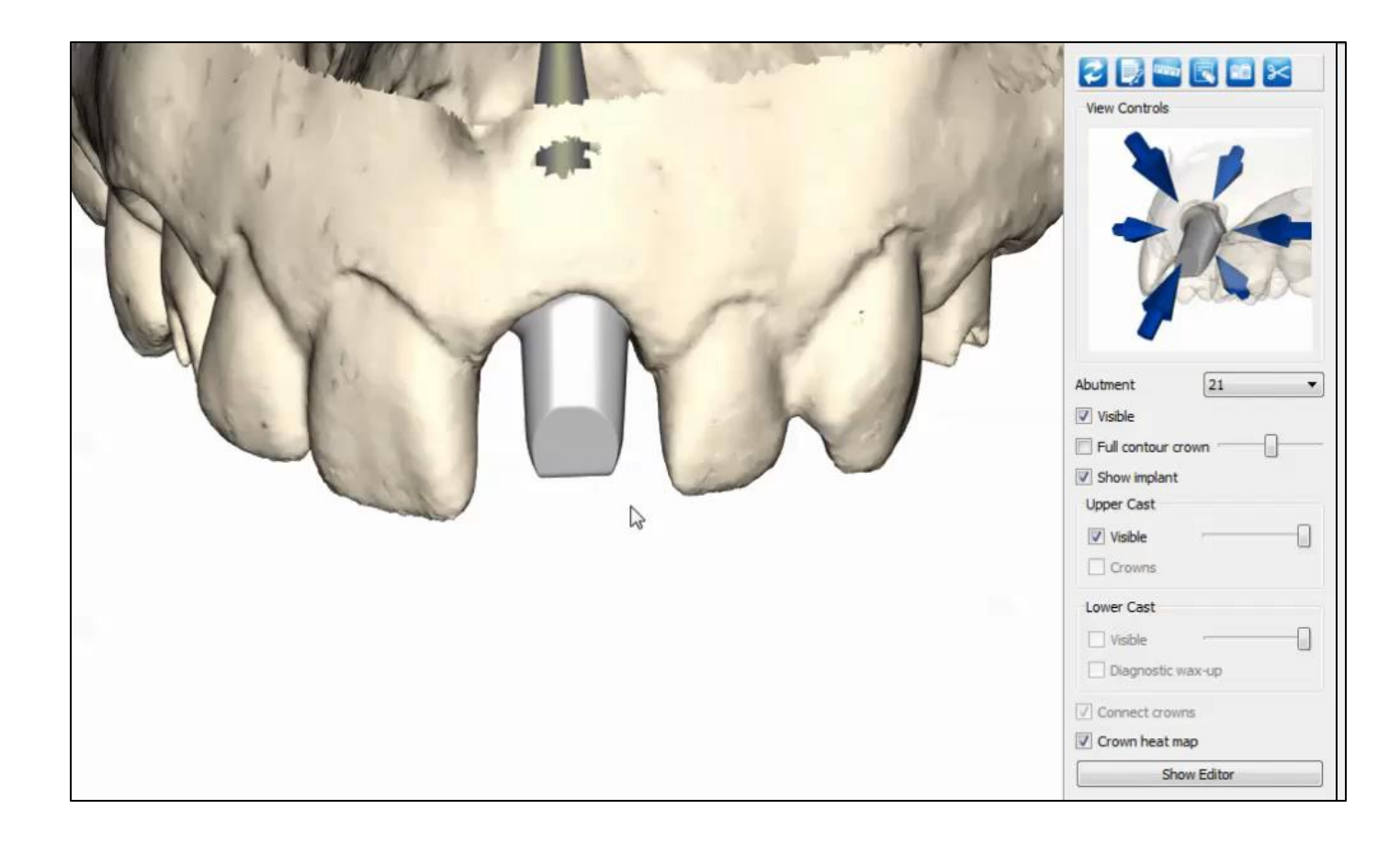

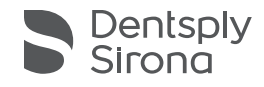

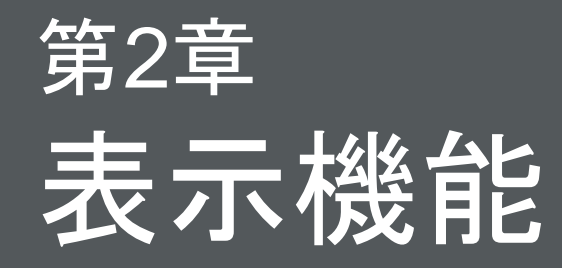

### バーチャルクラウン

<span id="page-21-0"></span>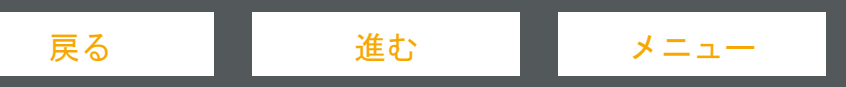

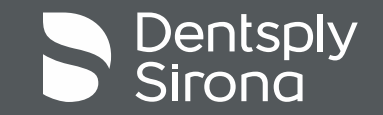

バーチャル クラウン

バーチャル クラウン ツールを使用すると、クラウンに対するアトランティス アバットメントの位置を視覚化できます ■ クラウンをマージン機能に接続すると、無歯空間との比較に基づくエマージェンス プロファイルを簡単に評価できます ▪ バーチャル クラウンは、各アトランティス アバットメントに対して表示されます。

※ Atlantis ConusアバットメントまたはAtlantis Crownアバットメントの場合は表示されません。

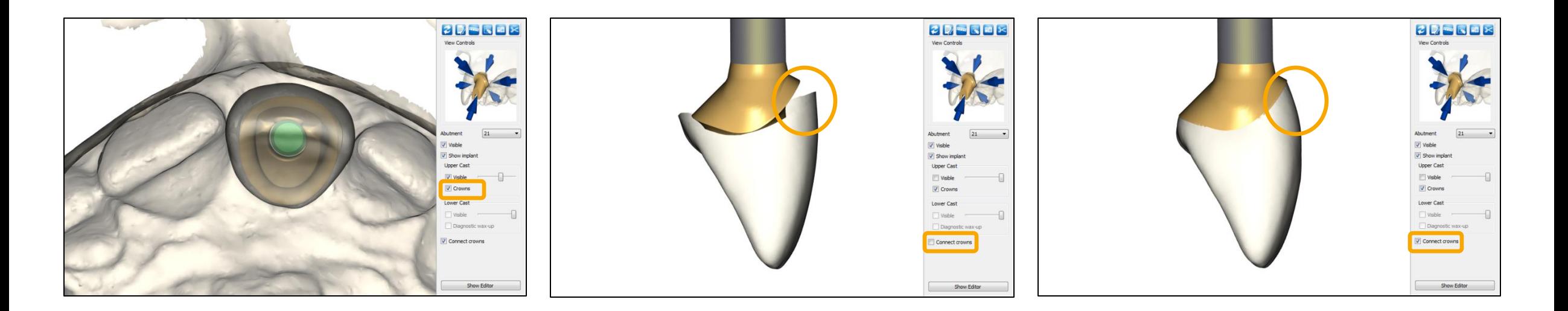

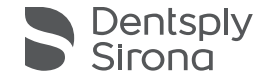

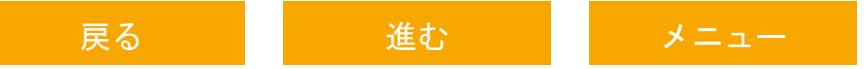

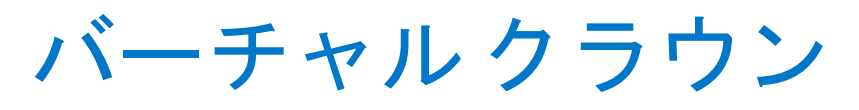

- 動画

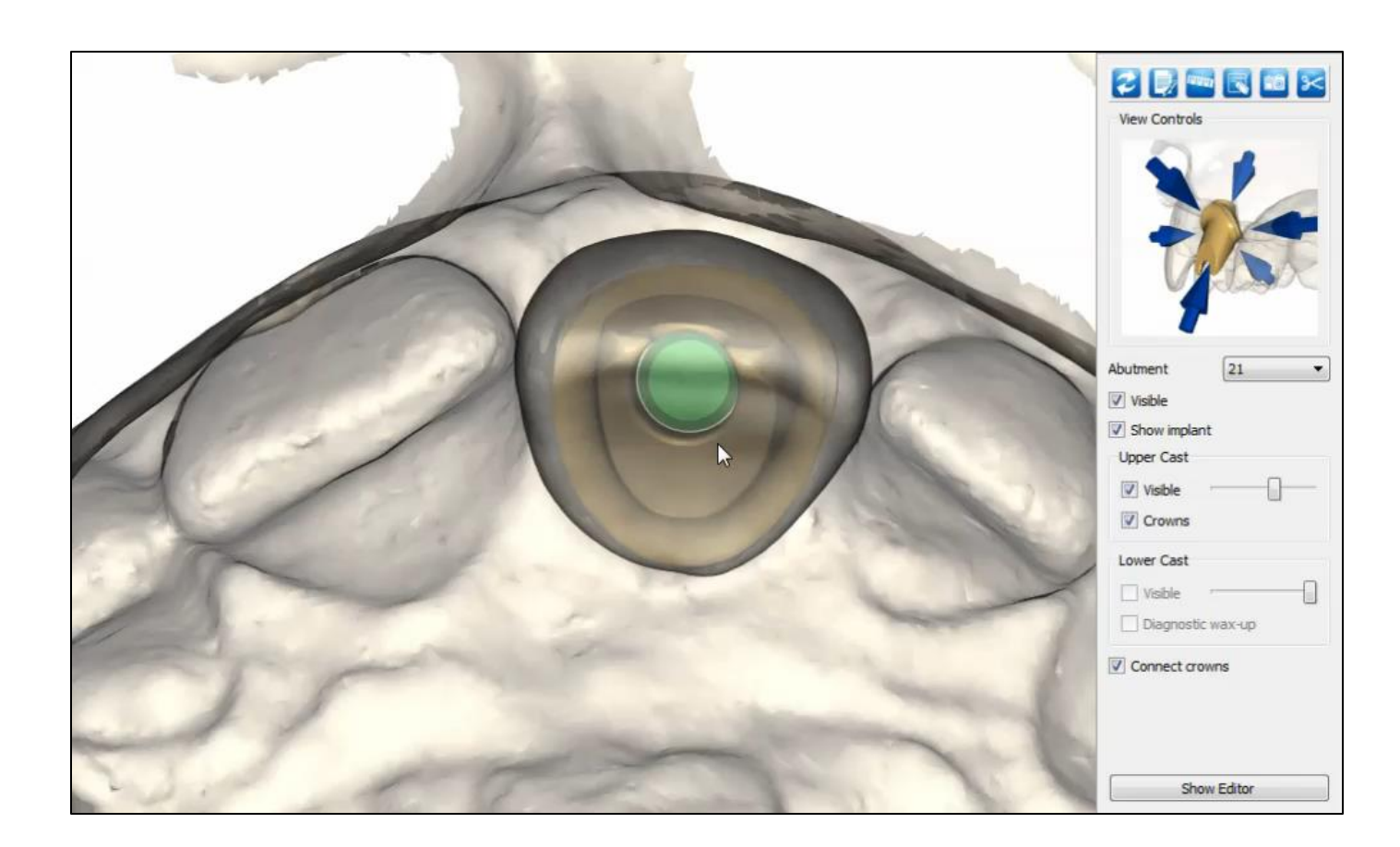

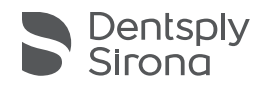

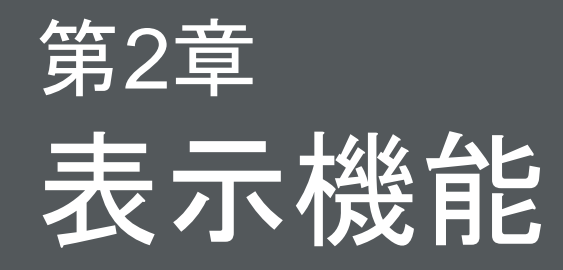

## ヒート マップ ツール

<span id="page-24-0"></span>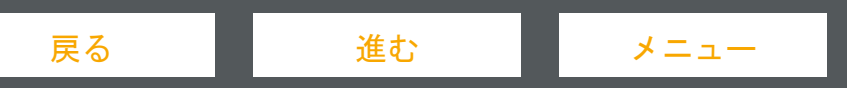

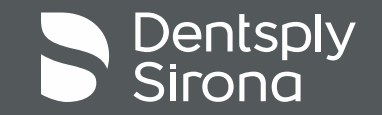

ヒート マップ ツール

ヒート マップ ツールは、フルカントゥア クラウンと隣接す る歯の間の圧力/距離に応じて異なる色を表示します ■ 赤、黄、緑は所定の圧力を、青色はギャップを意味します ■ 圧力 (オーバーラップ) : ■ > 100 µ メートル  $100 \sim 30 \mu \times -11 \mu$ 130~0µm (理想的な接触) ■ 距離(ギャップ): ■ 0〜50μメートル  $50 \sim 100 \,\mu \,$   $\lambda$   $\mu$   $\mu$  $\blacktriangleright$  100 μ メートル

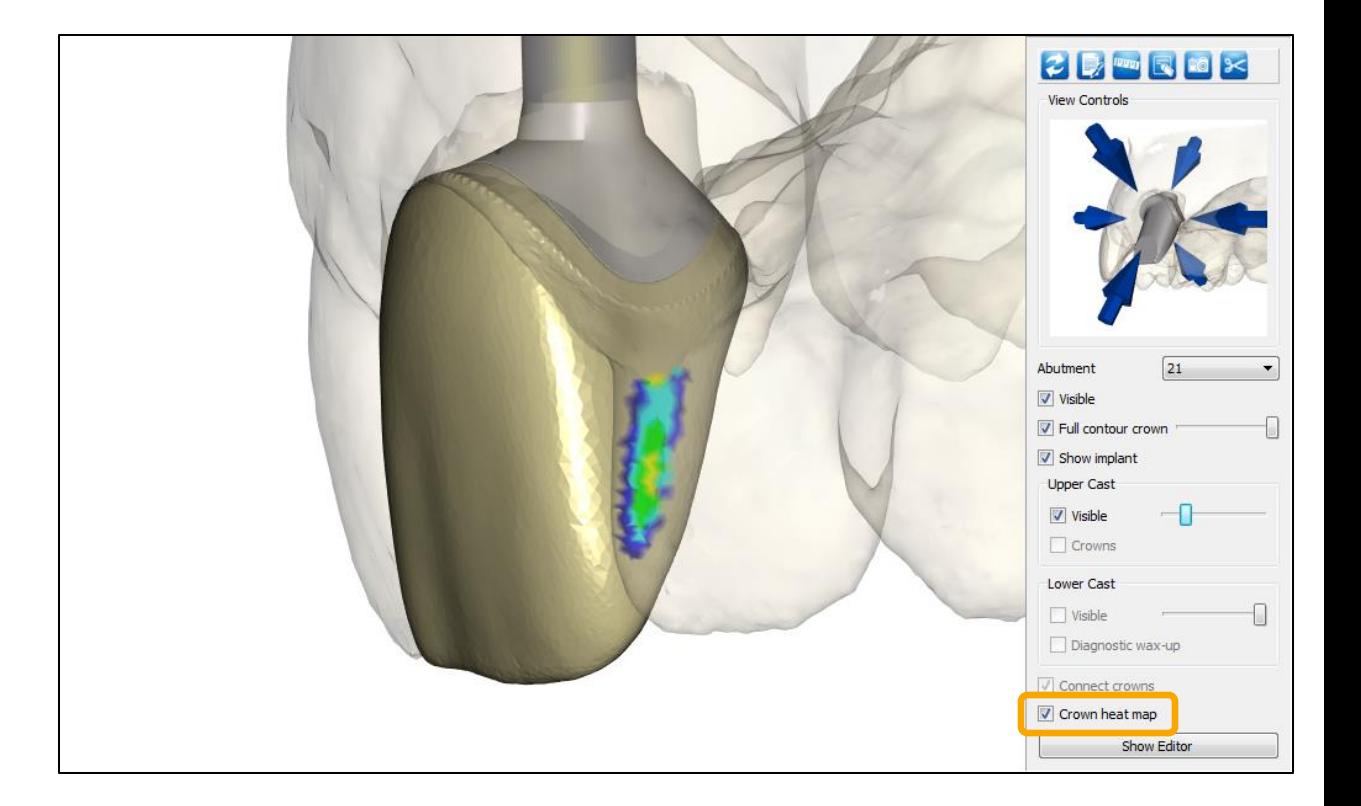

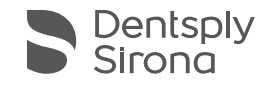

ヒート マップ ツール

- 動画

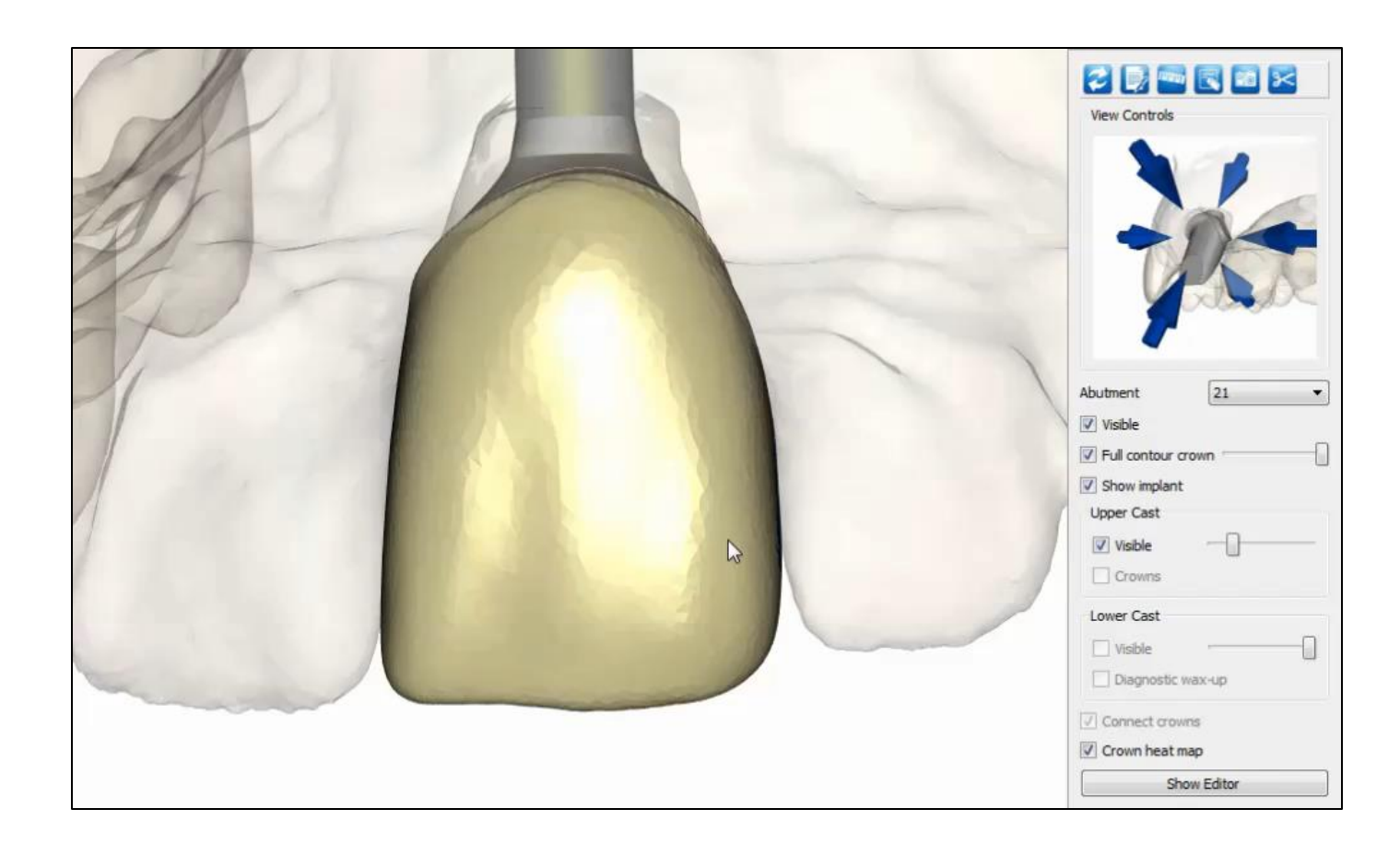

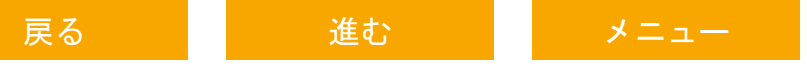

### 第3章 エディット:セメント固定式補綴物

<span id="page-27-0"></span>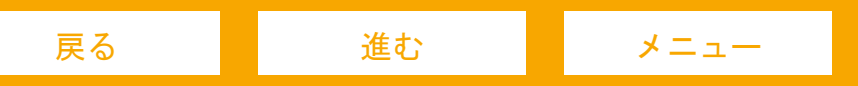

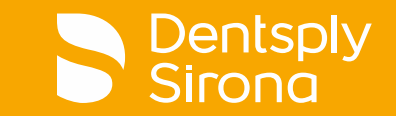

# <span id="page-28-0"></span>第3章 エディット:セメント固定式補綴物 アトランティス クラウン、カットバック

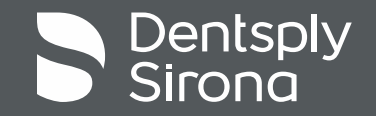

### アトランティス クラウン、カットバック

「**Show Editor (**エディタを表示**)**」をクリックします

- 最初にバーチャルクラウンを調整します
- バーチャル クラウンを編集するには、「**Crown (**クラウン**)**」タブを有効にする必要があります
	- これらのツールを使用すると、バーチャル クラウンの外側の輪郭 を変更できます
		- 左側のメニューの矢印だけでなく、「**3D** ハンドル」も使用してクラウンの デザインを編集できます
		- 使用しているビューに応じて、異なる 3D ハンドルが表示されます
- 注:「Abutment follows crown (クラウンに沿ったアバットメ ント)」にチェックが入っていると、アバットメント コアはク ラウンの変更に追従します

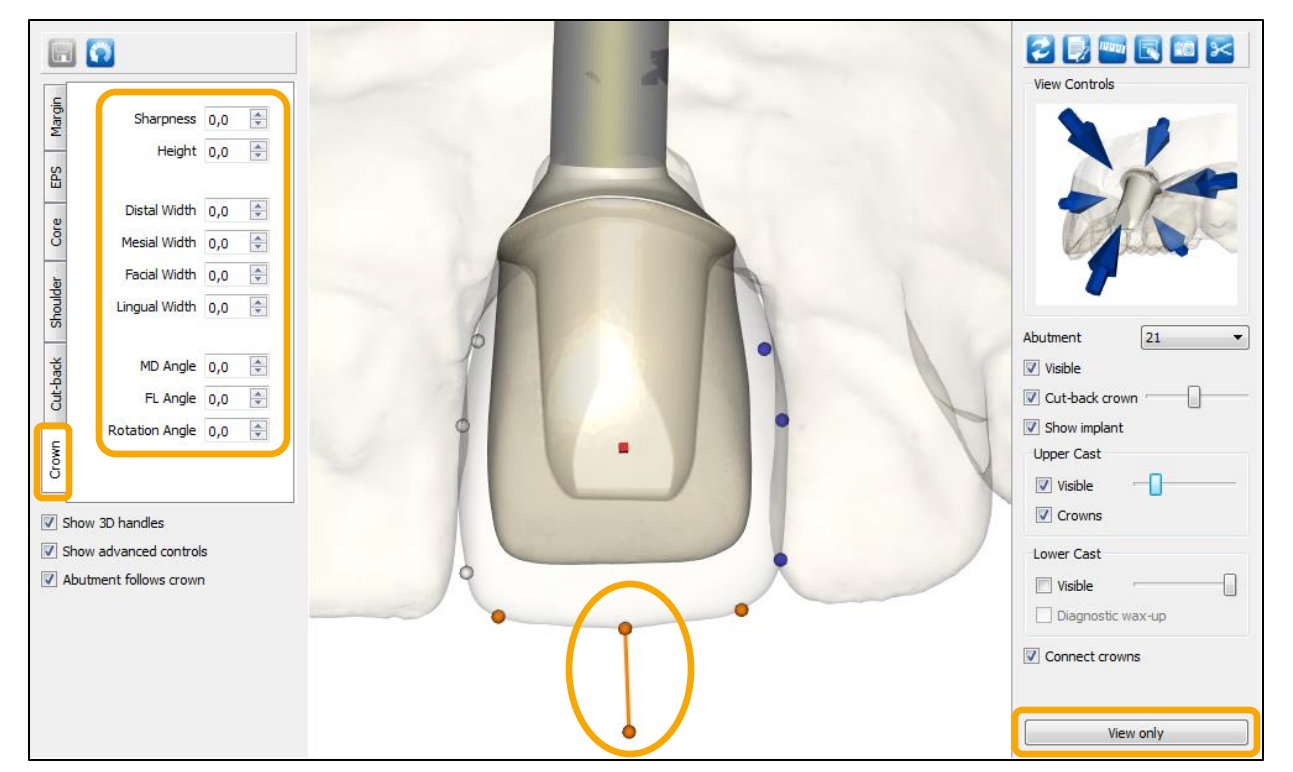

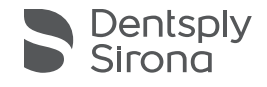

### アトランティス クラウン、カットバック

- クラウンのカットバックを調整するには、「**Cut-back (**カットバック**)**」タブを有効にします
	- これらのツールを使用すると、カットバッククラウンのカット バックオフセットを変更できます

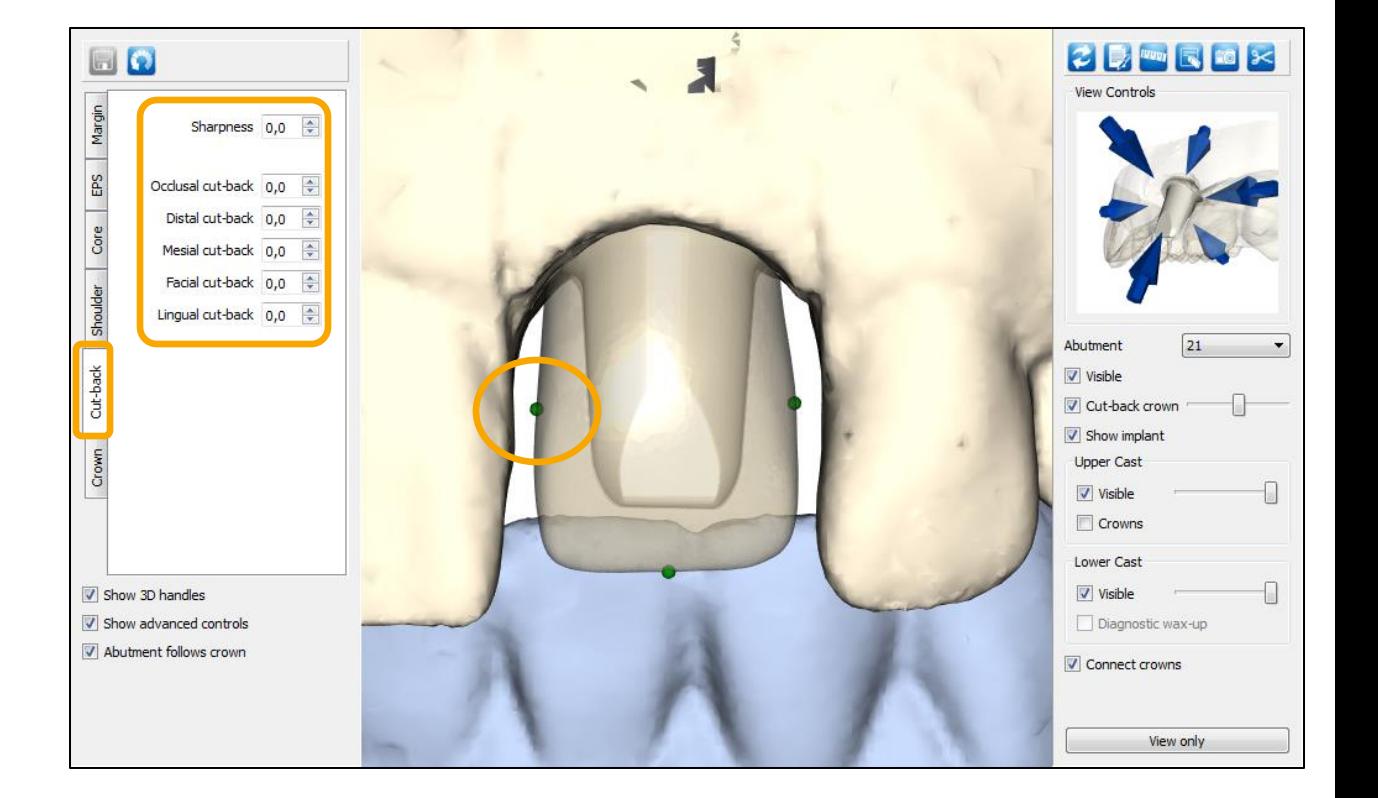

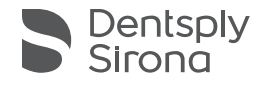

#### アトランティス クラウン、カットバック - 動画

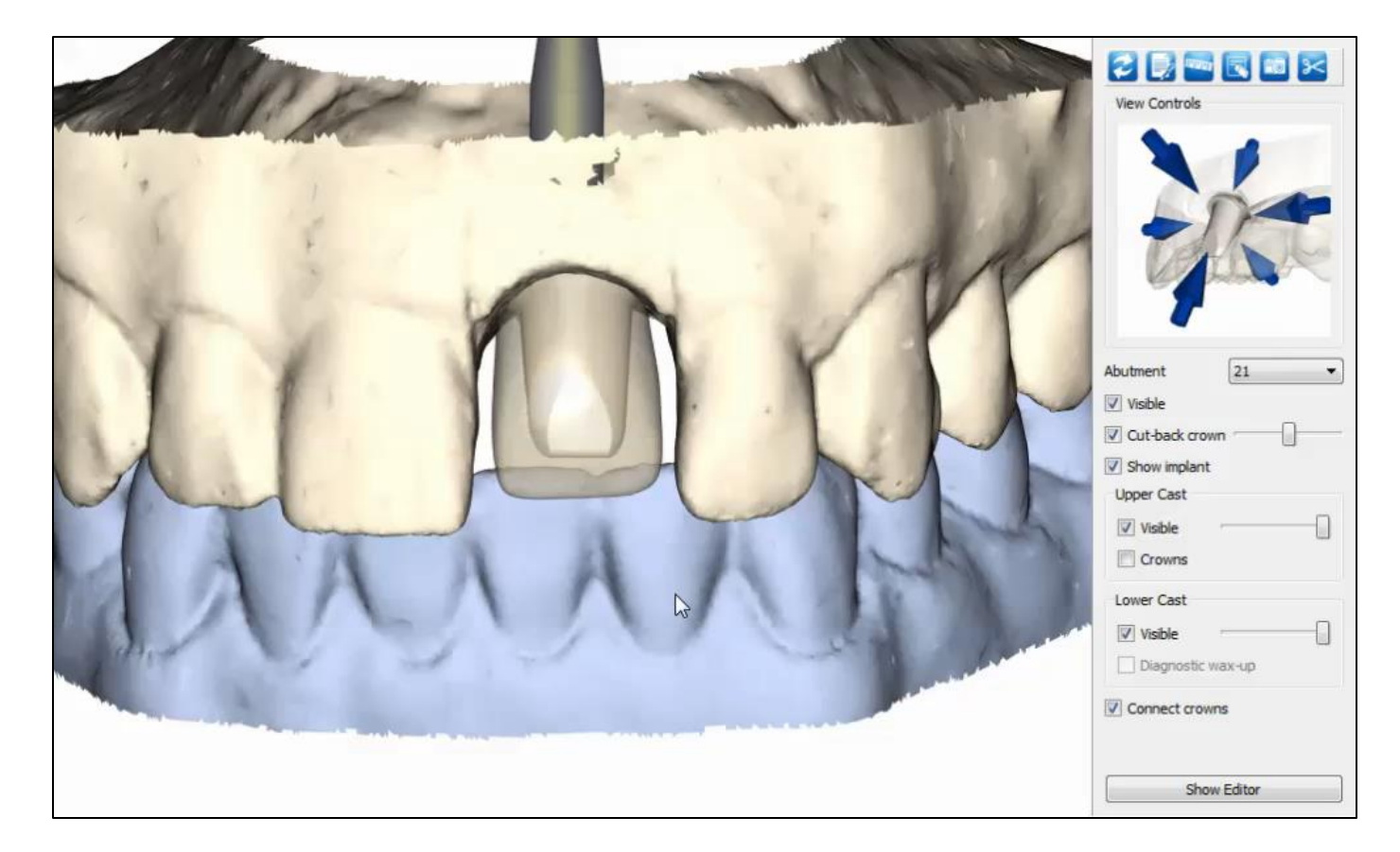

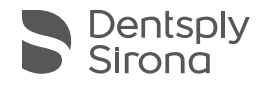

# <span id="page-32-0"></span>第3章 エディット:セメント固定式補綴物 アトランティス クラウン、フルカントゥア

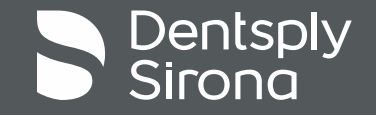

### アトランティス クラウン、フルカントゥア

「**Show Editor (**エディタを表示**)**」をクリックします

- フルカントゥア クラウンを編集するには、「**Crown (**クラウン**)**」タブを有効にする必要があります
	- これらのツールを使用すると、フルカントゥアクラウンの外側の 輪郭を変更できます
		- 左側のメニューの矢印だけでなく、「**3D** ハンドル」も使用してクラウン のデザインを編集できます
			- 使用しているビューに応じて、異なる 3D ハンドルが表示されます

注:「Abutment follows crown (クラウンに沿ったアバットメ ント)」にチェックが入っていると、アバットメント コアは クラウンの変更に追従します

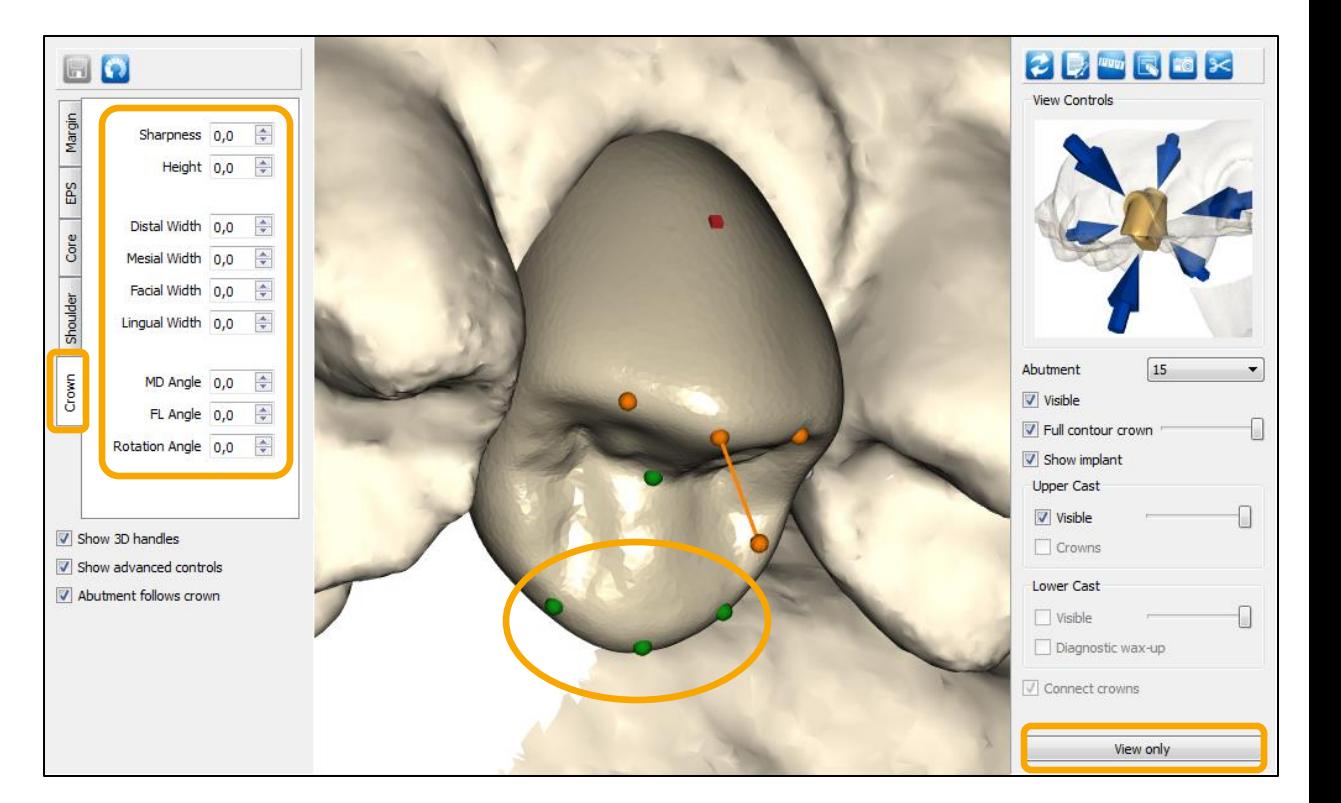

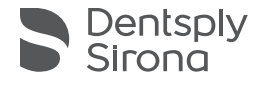

#### アトランティス クラウン、フルカントゥア - 動画

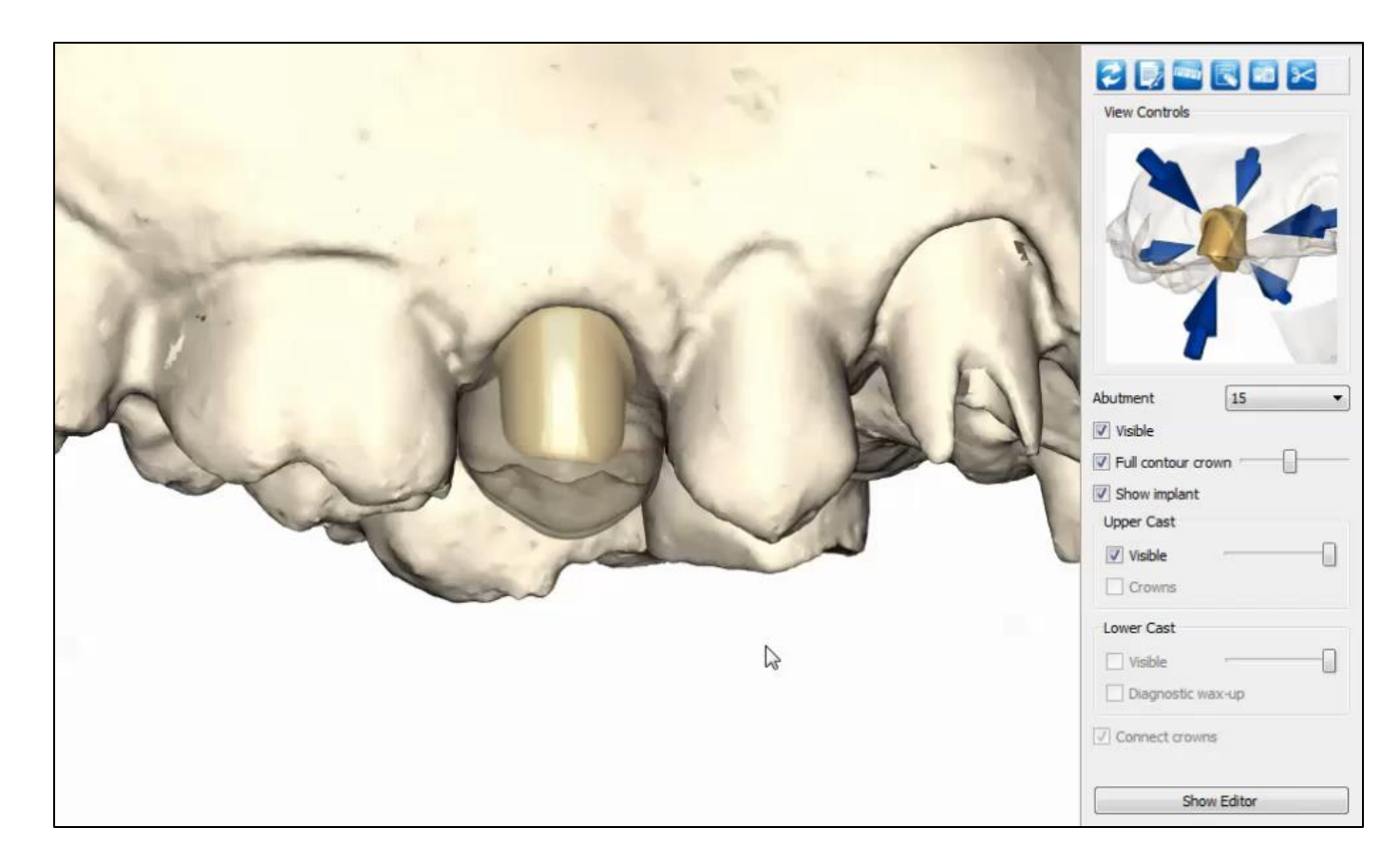

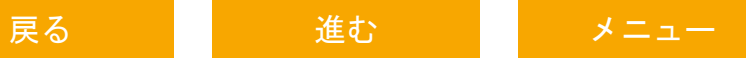

# <span id="page-35-0"></span>第3章 エディット:セメント固定式補綴物 アトランティス アバットメント

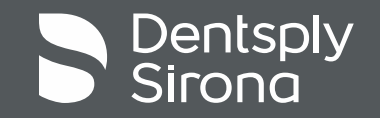
アトランティス アバットメント

- アトランティス アバットメントを編集するには、次の 4 つ のタブのいずれかを有効にする必要があります。
	- 「**Margin (**マージン**)**」 アバットメントマージンの高さと幅を制 御します
	- 「EPS (EPS)」
	- 「Core (コア)」
	- 「Shoulder (ショルダー)」

注:左側のメニューの矢印だけでなく、3D ハンドルも使用し てアバットメントのデザインを編集できます

■ 使用しているビューに応じて、異なる3Dハンドルが表示さ れます

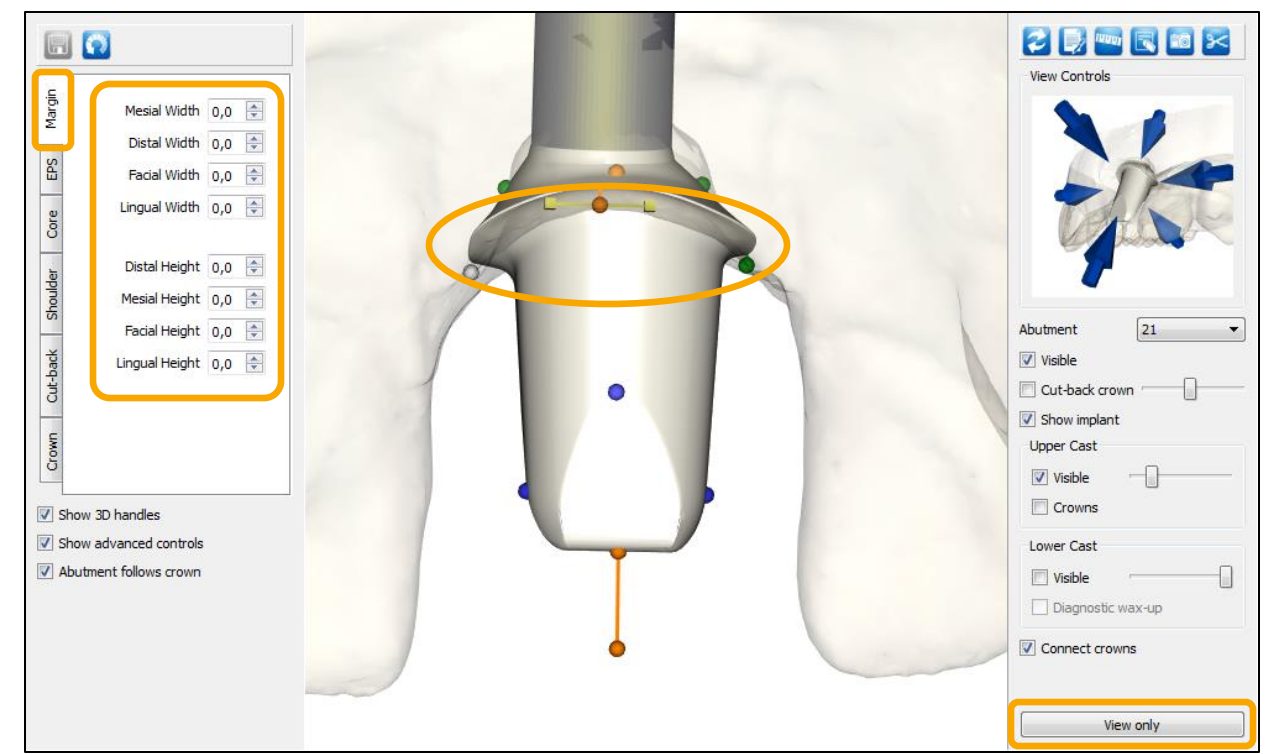

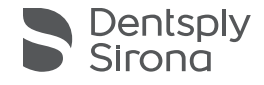

アトランティス アバットメント

- アトランティス アバットメントを編集するには、 次の4つのタブのいずれかを有効にする必要があります。
	- 「Margin (マージン)」
	- 「EPS (EPS)」 エマージェンス プロファイル形状の高さと幅を 制御します
	- 「Core (コア)」
	- 「Shoulder (ショルダー)」

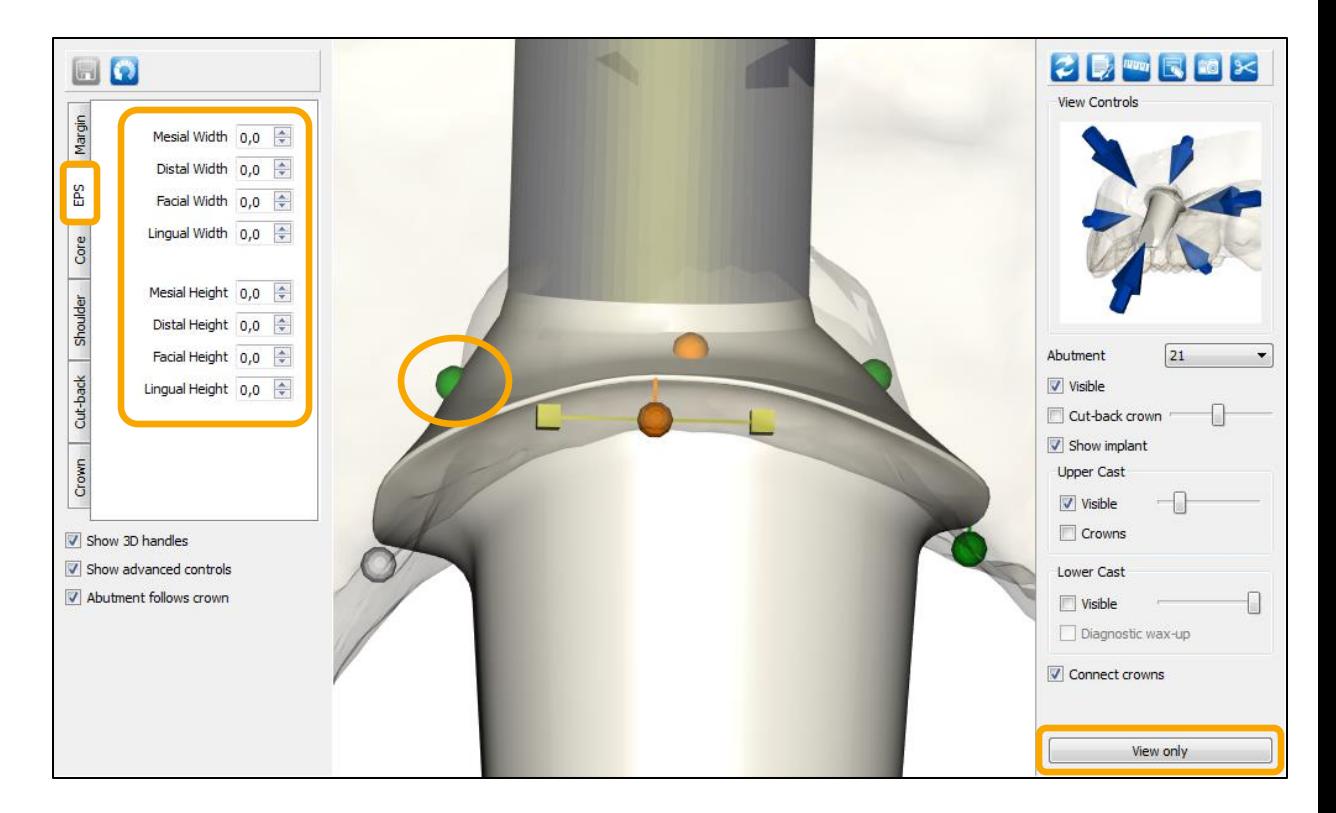

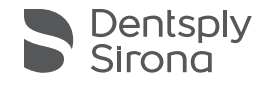

アトランティス アバットメント

- アトランティス アバットメントを編集するには、次の4つ のタブのいずれかを有効にする必要があります。
	- 「Margin (マージン)」
	- 「EPS (EPS)」
	- 「**Core (**コア**)**」 コアの高さや角度などのアバットメントデザイ ンを制御します。コアの近心/遠心(MD)と唇側/舌側(FL)の角 度も変更できます。コア調整機能には、コアおよび先端の角度と 切端を変更するオプションも含まれています
	- 「Shoulder (ショルダー)」

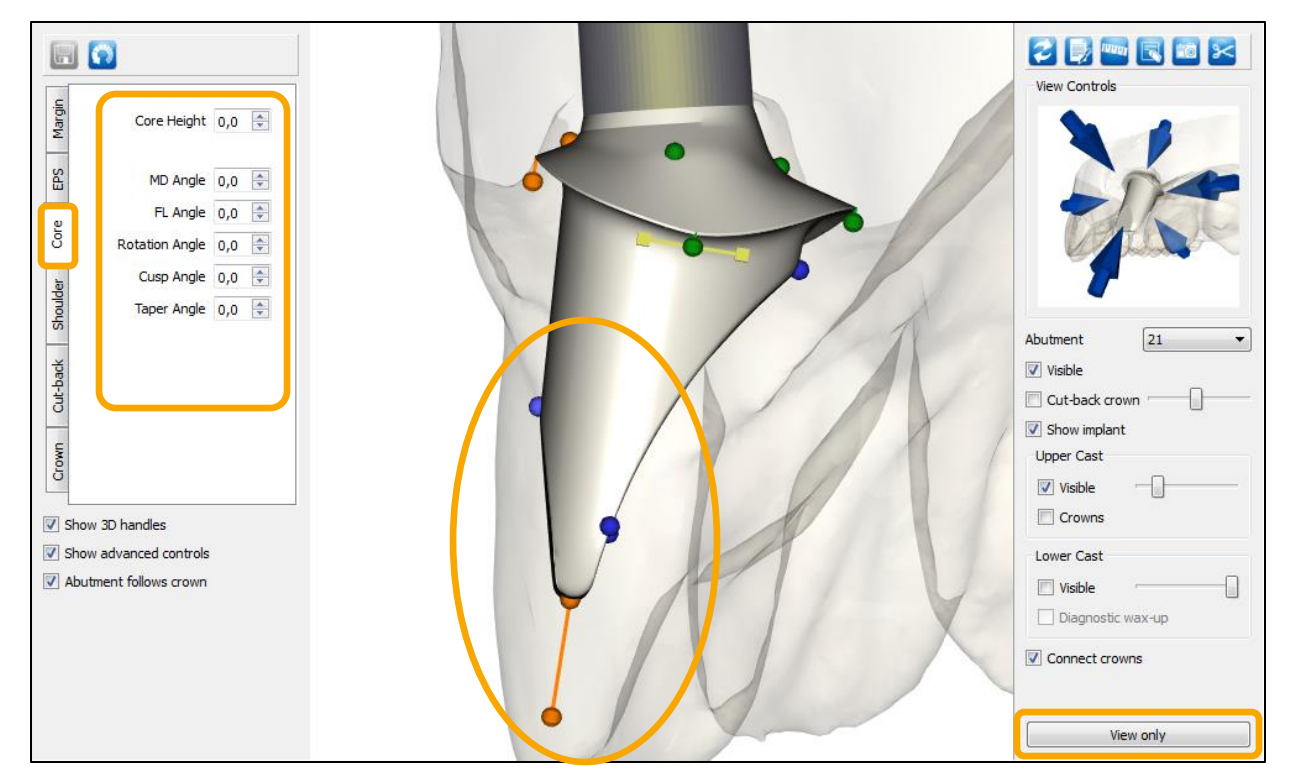

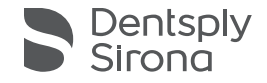

アトランティス アバットメント

- アトランティス アバットメントを編集するには、次の 4 つのタブのいずれかを有効にする必要があります。
	- 「Margin (マージン)」
	- 「EPS (EPS)」
	- 「Core (コア)」
	- 「**Shoulder (**ショルダー**)**」 アバットメントのショルダーを 制御します

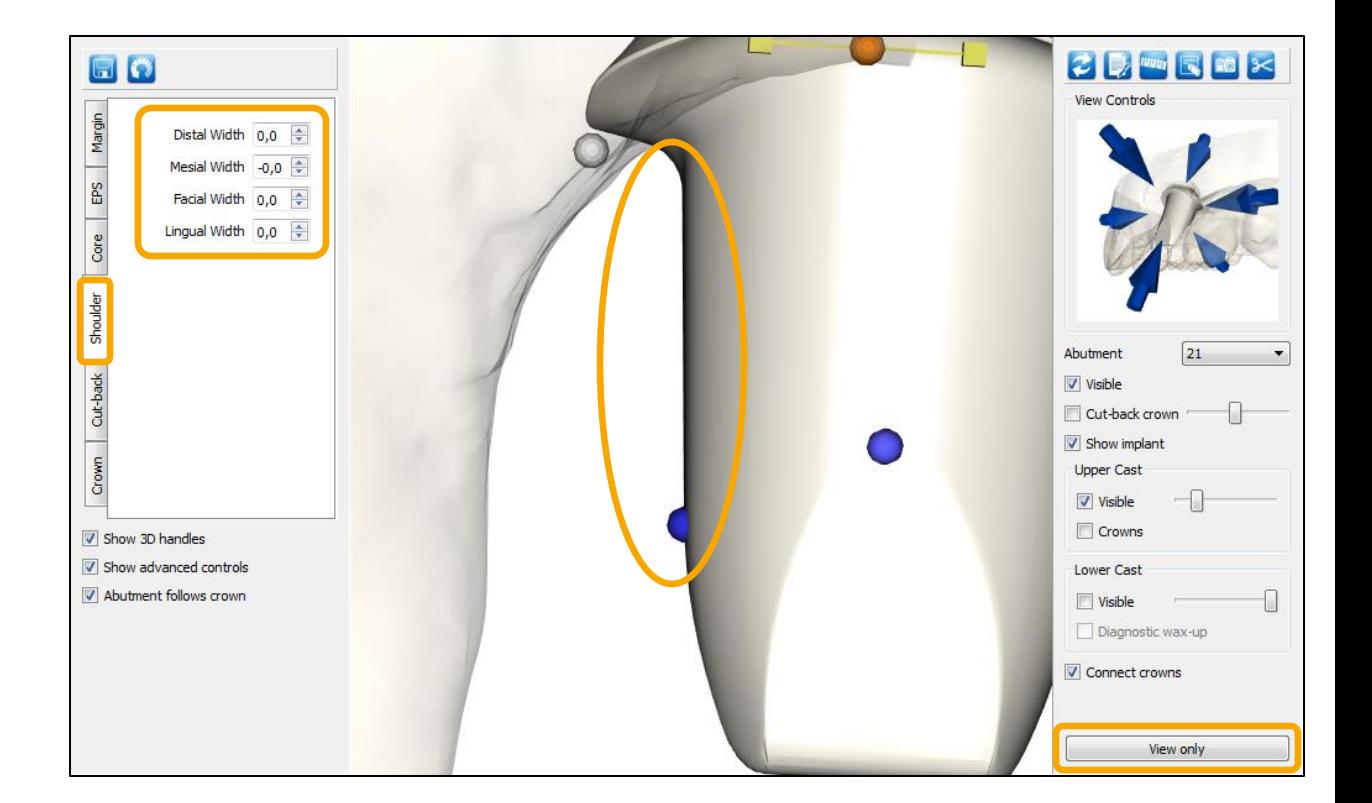

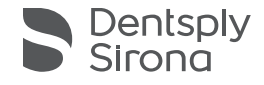

#### アトランティス アバットメント - 動画

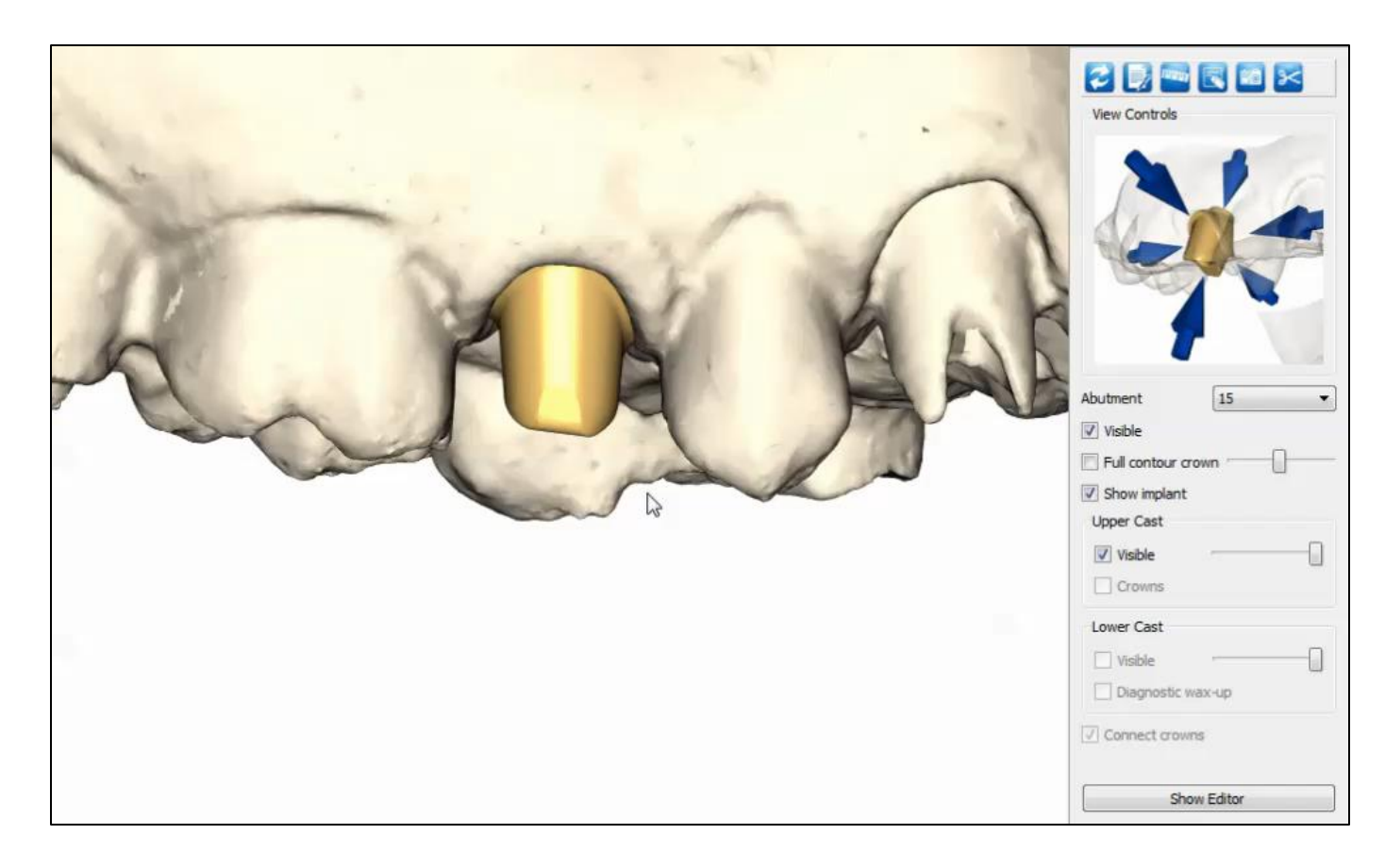

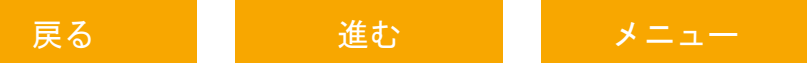

## 第4章 エディット:スクリュー固定式補綴物

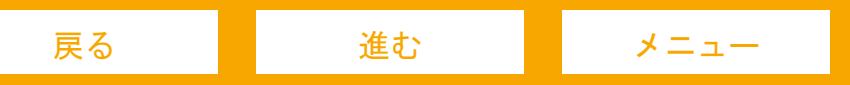

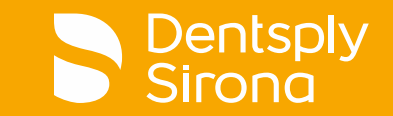

## 第4章 エディット:スクリュー固定式補綴物

# アトランティス カスタムベース: カットバック クラウン

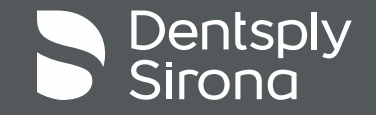

#### アトランティス カスタムベース:カットバック クラウン

- 最初にバーチャルクラウンを調整します
- バーチャル クラウンを編集するには、 「**Crown (**クラウン**)**」タブを有効にする必要があります
	- これらのツールを使用すると、バーチャル クラウンの外側の輪郭 を変更できます
		- 左側のメニューの矢印だけでなく、「**3D** ハンドル」も使用してクラウンの デザインを編集できます
		- 使用しているビューに応じて、異なる 3D ハンドルが表示されます
- 注:「Abutment follows crown (クラウンに沿ったアバットメ ント)」にチェックが入っていると、アバットメント コアはク ラウンの変更に追従します

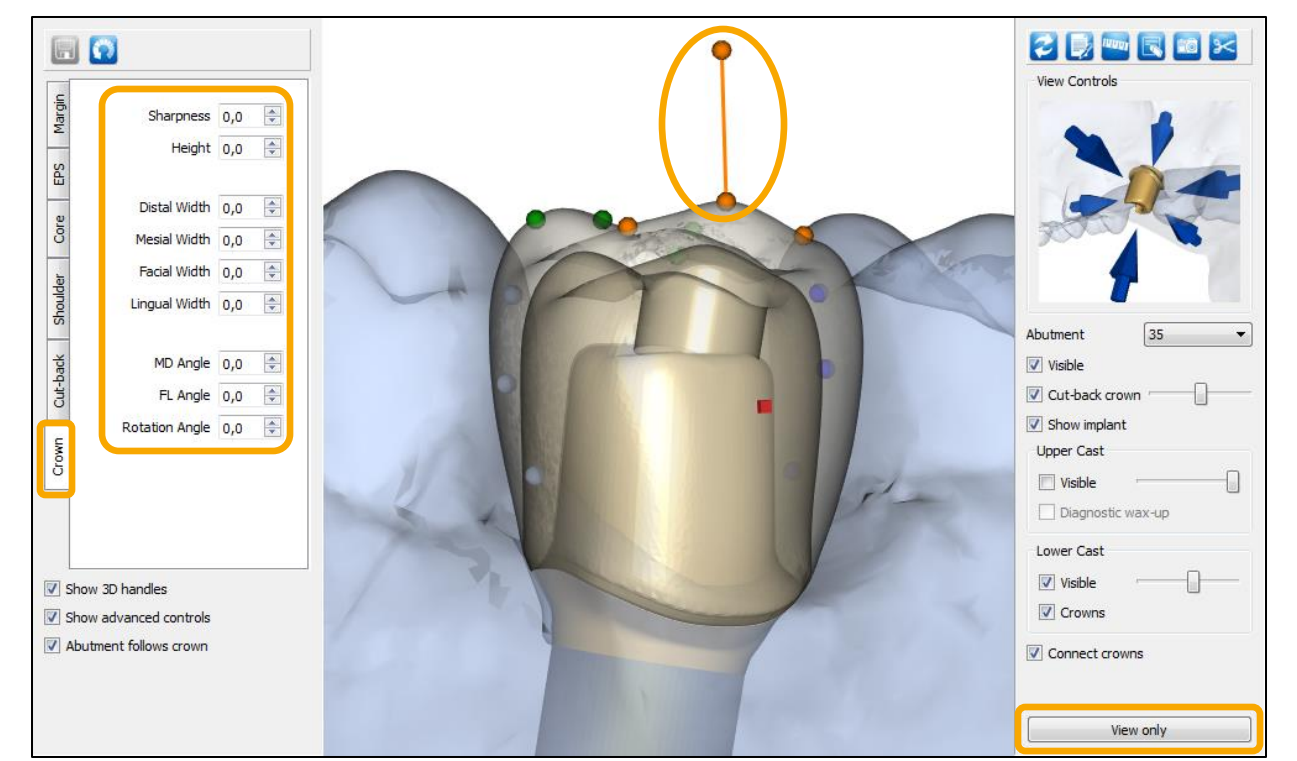

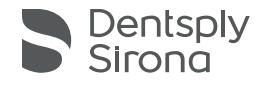

## アトランティス カスタムベース:カットバック クラウン

- クラウンのカットバックを調整するには、「**Cut-back** (カットバック)」タブを有効にします
	- これらのツールを使用すると、カットバック クラウンのカット バック オフセットを変更できます

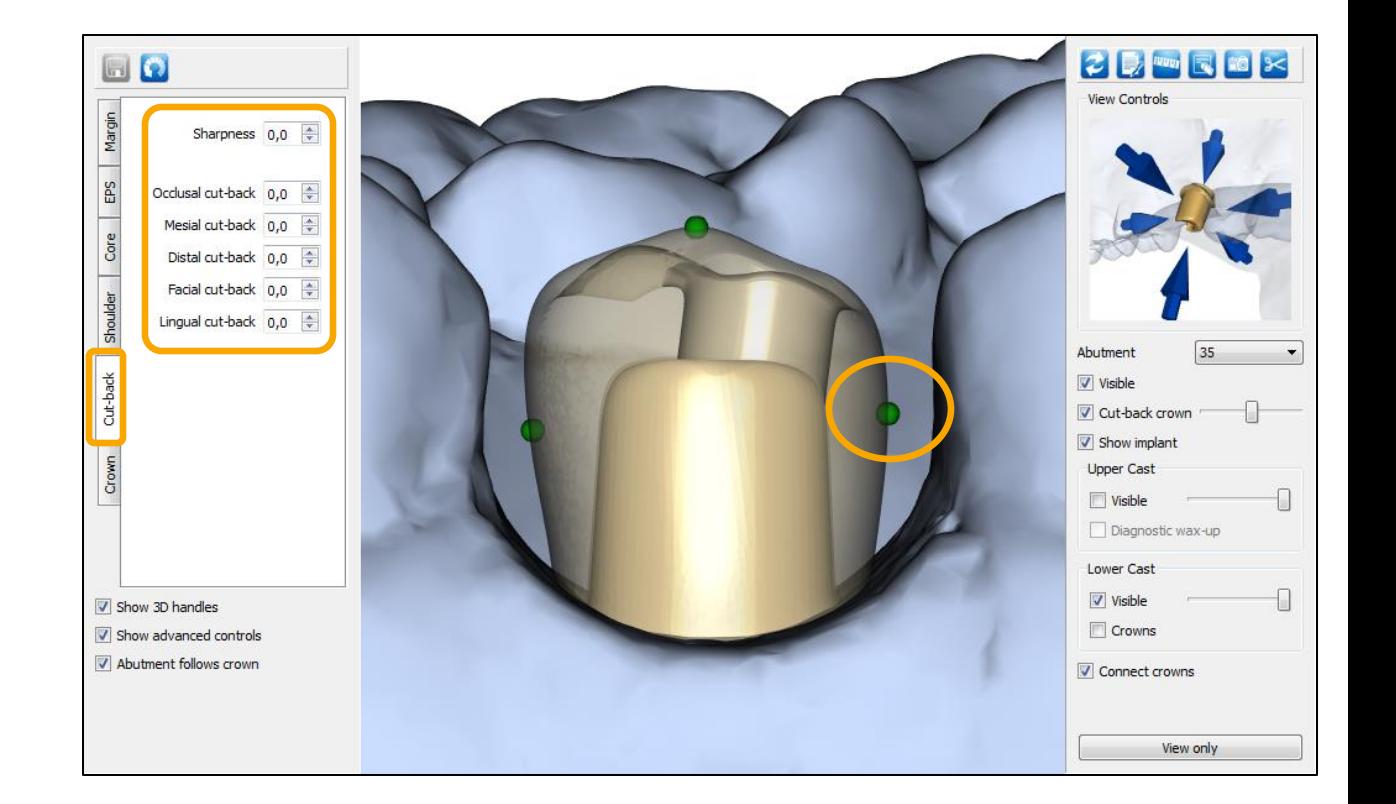

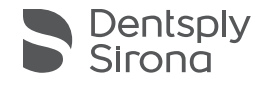

#### アトランティス カスタムベース:カットバック クラウン - 動画

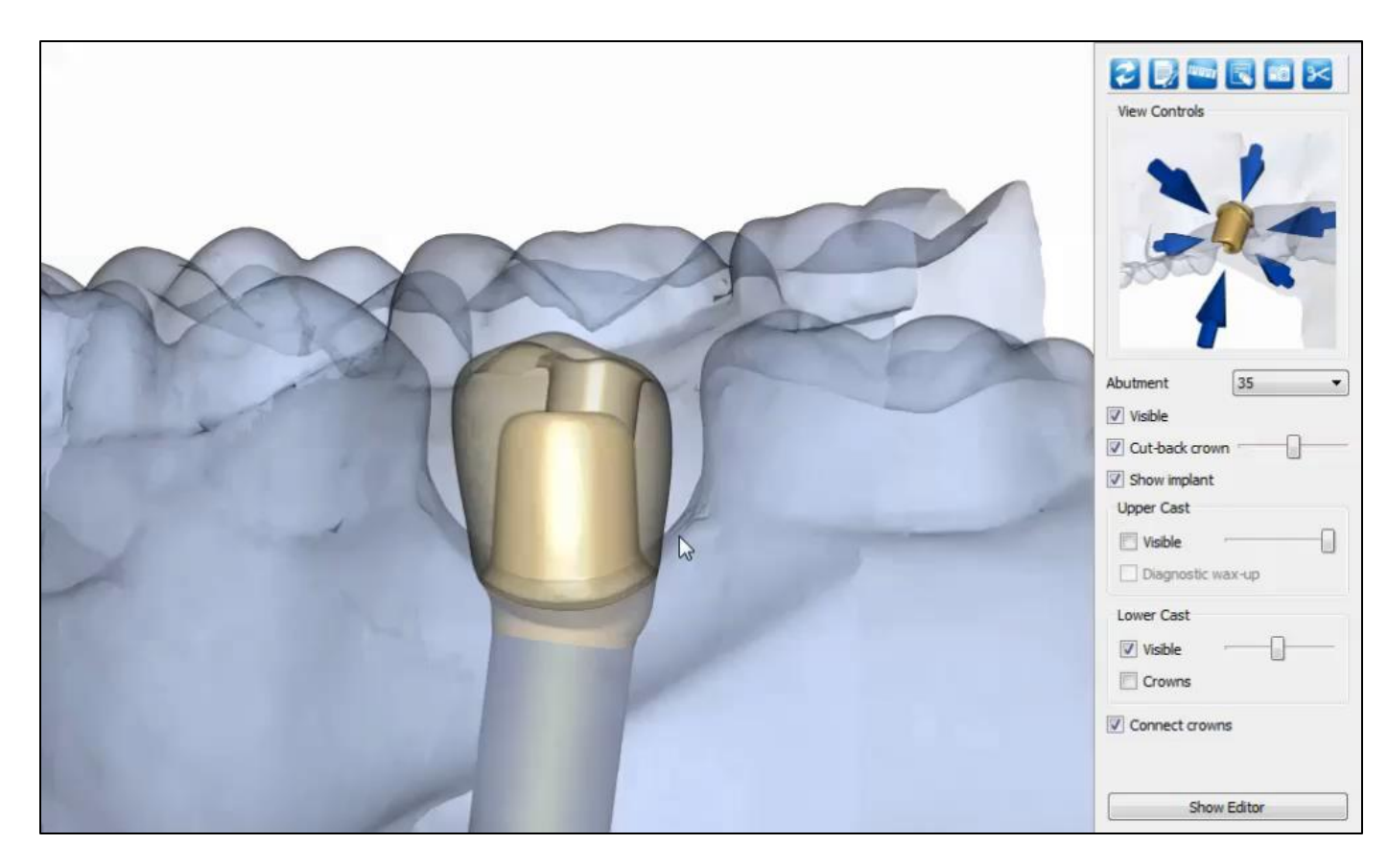

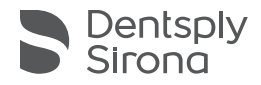

## 第4章 エディット:スクリュー固定式補綴物

# アトランティス カスタムベース: フルカントゥア クラウン

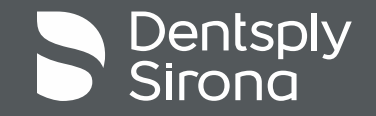

## アトランティス カスタムベース:フルカントゥア クラウン

「**Show Editor (**エディタを表示**)**」をクリックします

- フルカントゥア クラウンを編集するには、「**Crown (**クラウン**)**」タブを有効にする必要があります
	- これらのツールを使用すると、フルカントゥアクラウンの外側の 輪郭を変更できます
		- 左側のメニューの矢印だけでなく、「**3D** ハンドル」も使用してクラウンの デザインを編集できます
			- 使用しているビューに応じて、異なる 3D ハンドルが表示されます

注:「Abutment follows crown (クラウンに沿ったアバットメ ント)」にチェックが入っていると、アバットメント コアはク ラウンの変更に追従します

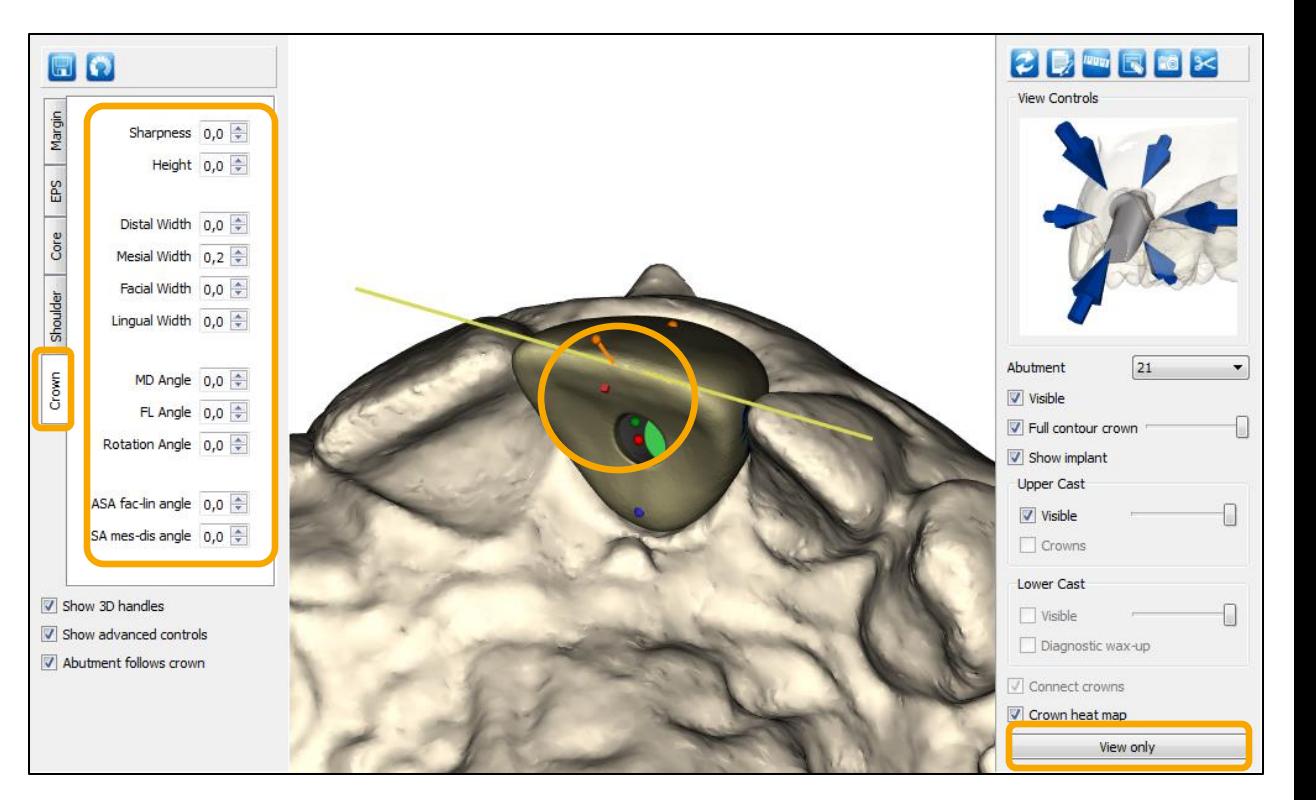

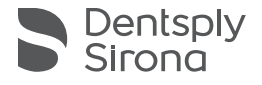

#### アトランティス カスタムベース:フルカントゥア クラウン - 動画

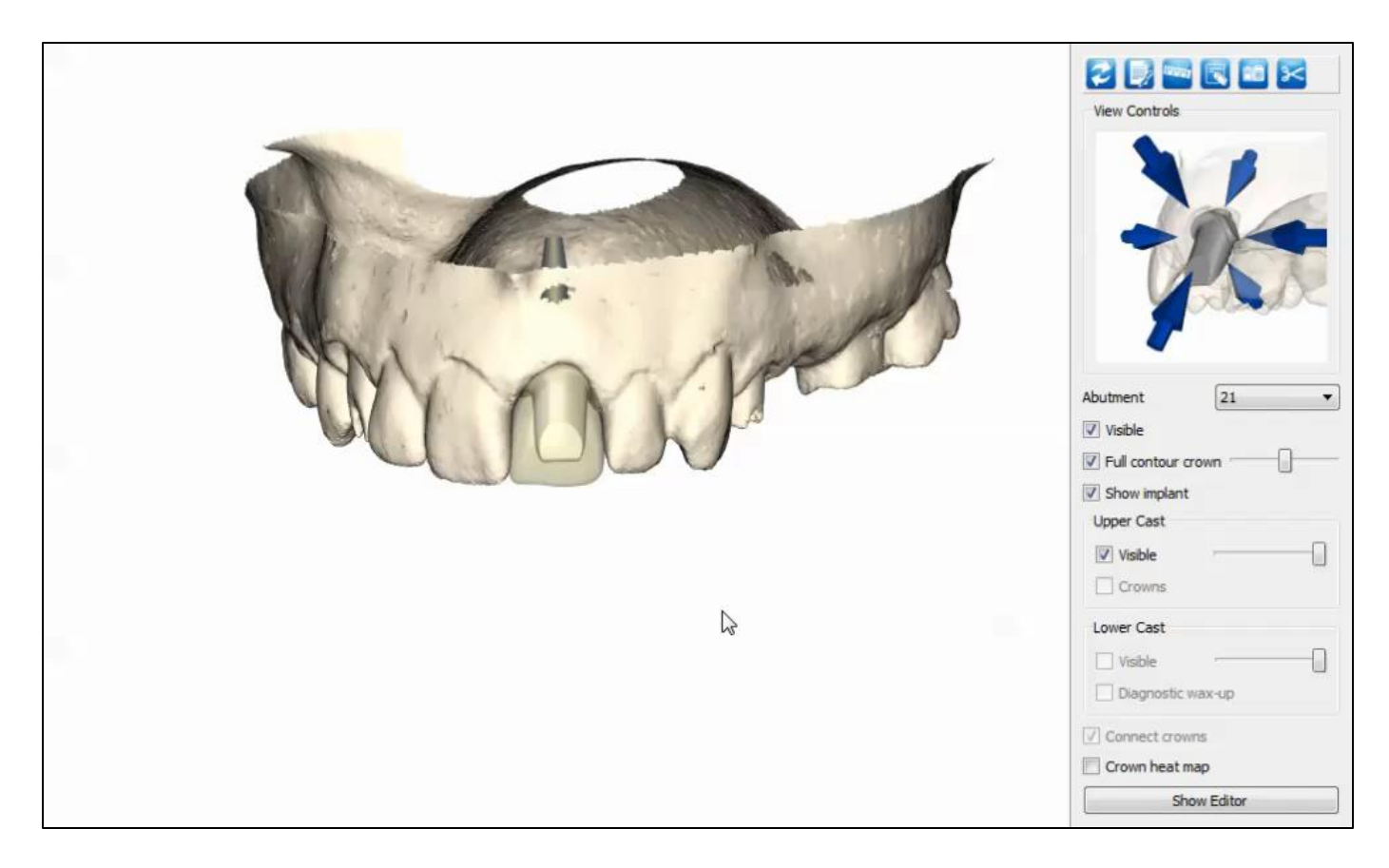

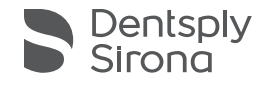

## 第4章 エディット:スクリュー固定式補綴物

# アトランティス カスタムベース: アンギュレーティッド スクリュー アクセス

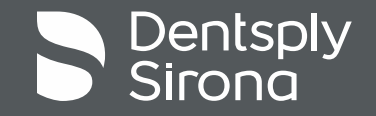

## アトランティス カスタムベース: アンギュレーティッド スクリュー アクセス

「**Show Editor (**エディタを表示**)**」をクリックします

- 唇側–舌側のアンギュレーティッド スクリュー アクセスを変 更するには、「**ASA fac-lin angle (ASA**、唇側**/**舌側角度**)**」 の矢印を使用します
- 近心側-遠心側のアンギュレーティッド スクリュー アクセス を変更するには、「**ASA mes-dis angle (ASA**、遠近心角 度**)**」の矢印を使用します

注:左側のメニューの矢印だけでなく、「**3D** ハンドル」も使 用してアンギュレーティッド スクリュー アクセスを編集でき ます

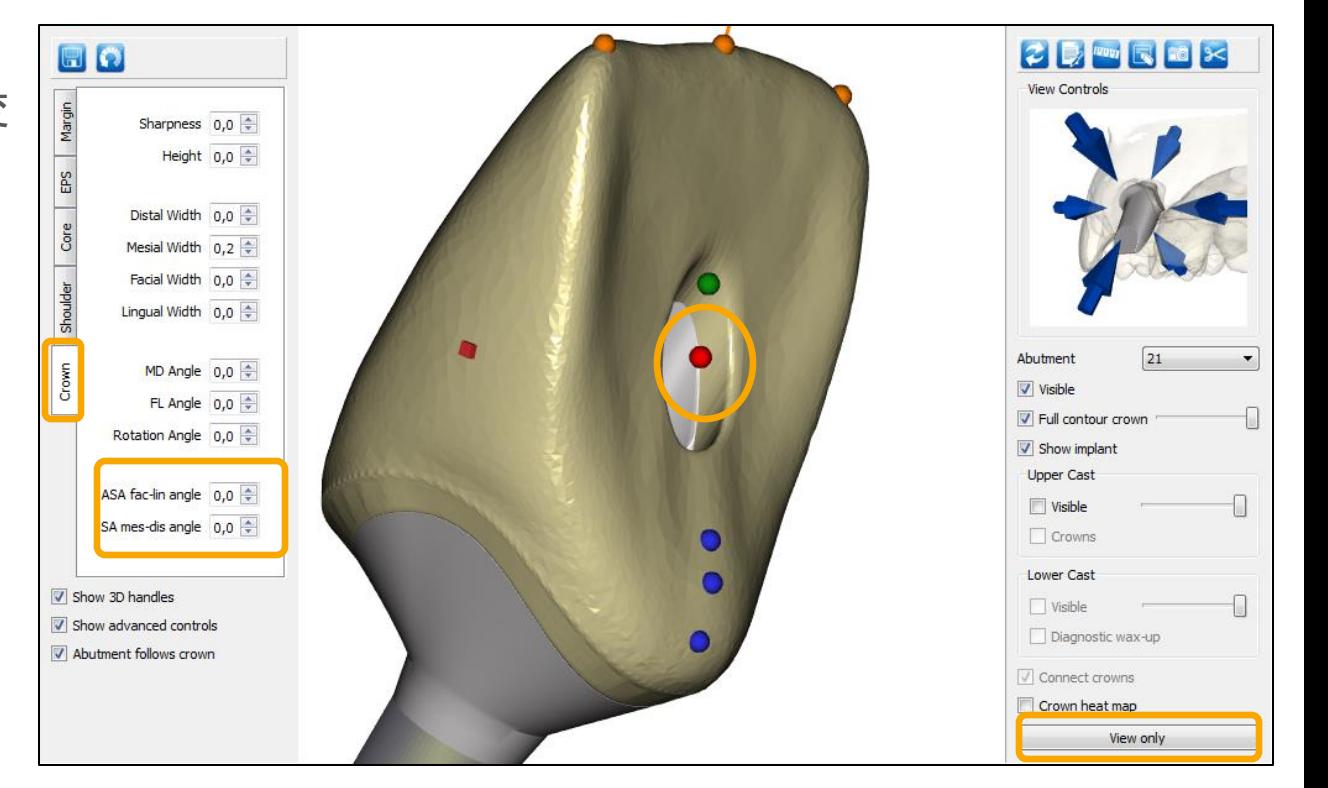

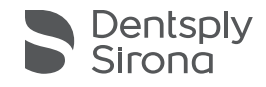

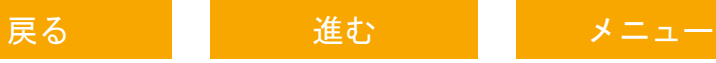

## アトランティス カスタムベース: アンギュレーティッド スクリュー アクセス

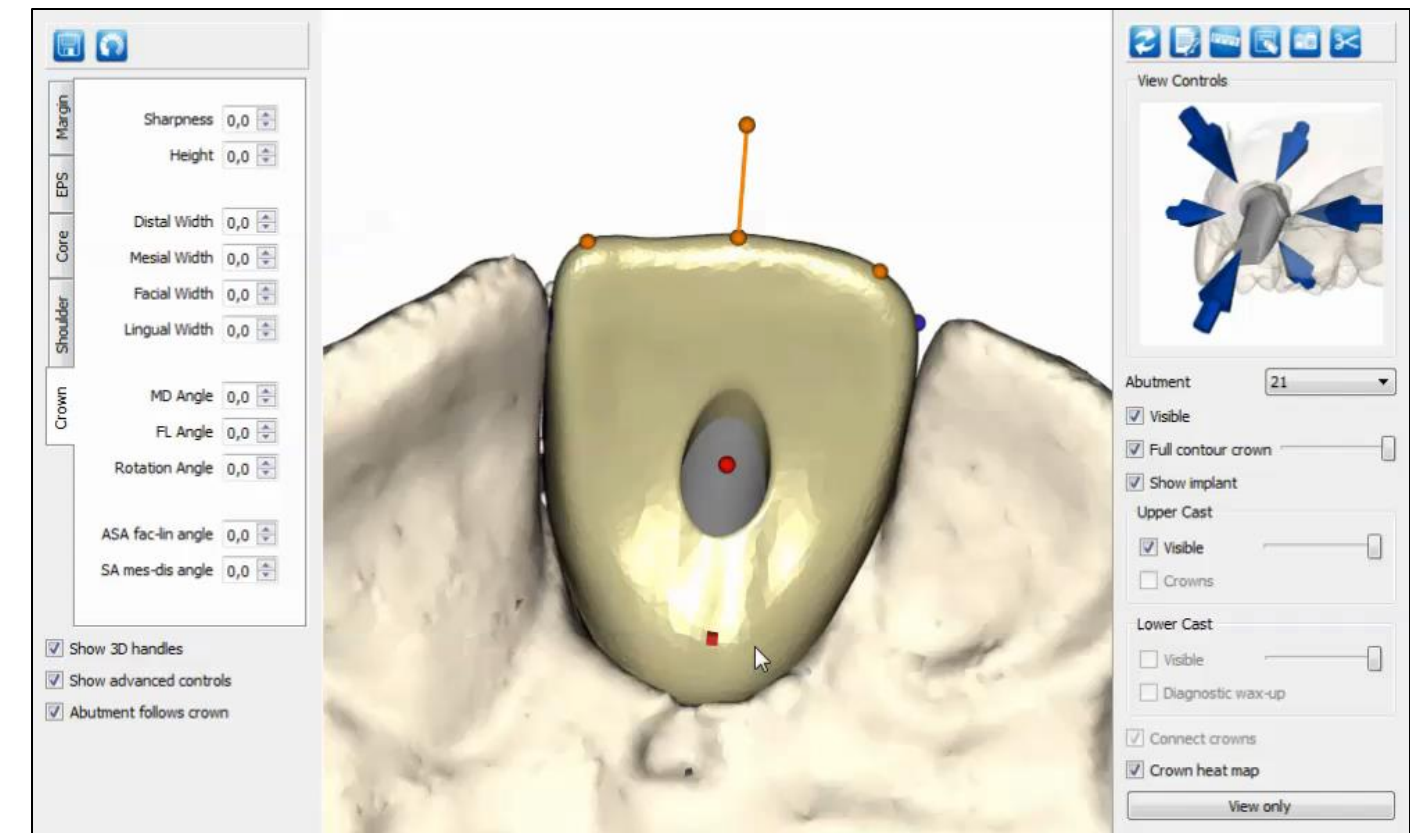

![](_page_51_Picture_2.jpeg)

- 動画

# 第4章 エディット:スクリュー固定式補綴物 アトランティス カスタムベース: アバットメント

![](_page_52_Picture_1.jpeg)

「**Show Editor (**エディタを表示**)**」をクリックします

- カスタムベース アバットメントを編集するには、次の 4 つのタブのいずれかを有効にする必要があります。
	- 「**Margin (**マージン**)**」 アバットメントマージンの高さと幅を制 御します
		- エマージェンス プロファイルのチタンの量を減少させるには(右の画像の オレンジ色の矢印を参照)、オフセット矢印を使用します
	- 「EPS (EPS)」
	- 「Core (コア)」
	- 「Shoulder (ショルダー)」

注:左側のメニューの矢印だけでなく、3D ハンドルも使用 してアバットメントのデザインを編集できます

■ 使用しているビューに応じて、異なる 3D ハンドルが表示 されます

![](_page_53_Figure_10.jpeg)

![](_page_53_Picture_11.jpeg)

- カスタムベース アバットメントを編集するには、次の4つ のタブのいずれかを有効にする必要があります。
	- 「Margin (マージン)」
	- 「EPS (EPS)」 エマージェンス プロファイル形状の高さと幅 を制御します
	- 「Core (コア)」
	- 「Shoulder (ショルダー)」

![](_page_54_Figure_7.jpeg)

![](_page_54_Picture_8.jpeg)

- カスタムベース アバットメントを編集するには、次の4つ のタブのいずれかを有効にする必要があります。
	- 「Margin (マージン」
	- 「EPS (EPS)」
	- 「**Core (**コア**)**」 コアの高さや角度などのアバットメントデザイ ンを制御します。コアの近心/遠心(MD)と唇側/舌側(FL)の角 度も変更できます。コア調整機能には、コアおよび先端の角度と 切端を変更するオプションも含まれています
	- 「Shoulder (ショルダー)」

![](_page_55_Figure_7.jpeg)

![](_page_55_Picture_8.jpeg)

- カスタムベース アバットメントを編集するには、次の 4 つのタブのいずれかを有効にする必要があります。
	- 「Margin (マージン)」
	- 「EPS (EPS)」
	- 「Core (コア)」
	- 「**Shoulder (**ショルダー**)**」 アバットメントのショルダーを 制御します

![](_page_56_Figure_7.jpeg)

![](_page_56_Picture_8.jpeg)

![](_page_57_Picture_1.jpeg)

![](_page_57_Picture_2.jpeg)

# 第4章 エディット:スクリュー固定式補綴物 アトランティス クラウン アバットメント

![](_page_58_Picture_1.jpeg)

「**Show Editor (**エディタを表示**)**」をクリックします

- アトランティス クラウン アバットメントを編集するには、 次の 4 つのタブのいずれかを有効にする必要があります。
	- 「**Margin (**マージン**)**」 アバットメントマージンの高さと幅を 制御します
	- 「EPS (EPS)」
	- 「Core (コア)」
	- 「Cut-back (カットバック)」

注:左側のメニューの矢印だけでなく、3D ハンドルも使用 してアバットメントのデザインを編集できます

■ 使用しているビューに応じて、異なる 3D ハンドルが表示 されます

![](_page_59_Picture_9.jpeg)

![](_page_59_Picture_10.jpeg)

- アトランティスクラウンアバットメントを編集するには、 次の 4 つのタブのいずれかを有効にする必要があります。
	- 「Margin (マージン)」
	- **「EPS (EPS)」** エマージェンス プロファイル形状の高さと 幅を制御します
	- 「Core (コア)」
	- 「Cut-back (カットバック)」

![](_page_60_Figure_7.jpeg)

![](_page_60_Picture_8.jpeg)

「**Show Editor (**エディタを表示**)**」をクリックします

- アトランティス クラン アバットメントを編集するには、 次の 4 つのタブのいずれかを有効にする必要があります。
	- 「Margin (マージン)」
	- 「EPS (EPS)」
	- 「**Core (**コア**)**」 コアの高さや角度などのアバットメントデザイ ンを制御します。コア調整では、コアの近心/遠心(MD)と唇側/ 舌側(FL)の角度も変更できます。コア調整機能には、コアおよ び先端の角度と切端を変更するオプションも含まれています

■ 「Cut-back (カットバック)」

![](_page_61_Figure_7.jpeg)

![](_page_61_Picture_8.jpeg)

- アトランティスクラウンアバットメントを編集するには、 次の 4 つのタブのいずれかを有効にする必要があります。
	- 「Margin (マージン)」
	- 「EPS (EPS)」
	- 「Core (コア)」
	- 「**Cut-back (**カットバック**)**」 カットバック (築盛材用のスペース)の量を制御します

![](_page_62_Picture_7.jpeg)

![](_page_62_Picture_8.jpeg)

![](_page_63_Picture_1.jpeg)

![](_page_63_Picture_2.jpeg)

戻る 進む [メニュー](#page-1-0)

## 第5章 エディット: アタッチメント固定式補綴物

![](_page_64_Picture_1.jpeg)

![](_page_64_Picture_2.jpeg)

## 第5章 エディット:アタッチメント 固定式補綴物用

# アトランティス コーヌス アバットメント、 オーバーデンチャー

![](_page_65_Picture_2.jpeg)

## アトランティス コーヌス アバットメント、オーバーデンチャー

- ▪「**Margin height (**マージンの高さ**)**」 マージンの高さを調 整する場合に使用します
	- コアは固定されたままなので、マージンの高さを増減すると、コア の高さも増減します

![](_page_66_Figure_4.jpeg)

![](_page_66_Picture_5.jpeg)

## アトランティス コーヌス アバットメント、オーバーデンチャー

- ▪「**MD and FL angle (MD** および **FL** 角度**)**」 すべてのア バットメントに共通する着脱方向を一度に調整する場合に 使用します
	- MD により近遠心方向に、FL により唇側/舌側方向にアバットメン トが調整されます

![](_page_67_Figure_4.jpeg)

![](_page_67_Picture_5.jpeg)

#### アトランティス コーヌス アバットメント、オーバーデンチャー

テーパーキャップを表示します

- 右側の表示メニューの「Show SynCone cap (テーパーキャップを表示)」チェックボックスをオンにします。これにより、 すべてのアバットメントのシンコーン 5° キャップが同時に表示されます
- 注:これはキャップの平均の高さを表しています。詳細については、「アトランティス アバットメント デザイン ガイド」 の「アトランティス コーヌス アバットメント、オーバーデンチャー」の章を参照してください。

![](_page_68_Figure_4.jpeg)

![](_page_68_Picture_5.jpeg)

#### アトランティス コーヌス アバットメント、オーバーデンチャー - 動画

![](_page_69_Picture_1.jpeg)

![](_page_69_Picture_2.jpeg)

## 第5章 エディット:アタッチメント 固定式補綴物用

# アトランティス コーヌス アバットメント、 オーバーデンチャー

![](_page_70_Picture_2.jpeg)

#### アトランティス コーヌス アバットメント、カスタム

「**Show Editor (**エディタを表示**)**」をクリックします

- アトランティス コーヌス アバットメント、カスタムを編集 するには、次の 4 つのタブのいずれかを有効にする必要があ ります。
	- 「**Margin (**マージン**)**」 アバットメントマージンの高さと幅を制 御します
	- 「EPS (EPS)」
	- 「Core (コア)」
	- 「Shoulder (ショルダー)」

注:左側のメニューの矢印だけでなく、3D ハンドルも使用し てアバットメントのデザインを編集できます

■ 使用しているビューに応じて、異なる 3D ハンドルが表示さ れます

![](_page_71_Picture_9.jpeg)

![](_page_71_Picture_10.jpeg)

![](_page_71_Figure_11.jpeg)
## アトランティス コーヌス アバットメント、カスタム

「**Show Editor (**エディタを表示**)**」をクリックします

- アトランティス コーヌス アバットメント、カスタムを編集 するには、次の 4 つのタブのいずれかを有効にする必要があ ります。
	- 「Margin (マージン)」
	- 「EPS (EPS)」 エマージェンス プロファイル形状の高さと幅を 制御します
	- 「Core (コア)」
	- 「Shoulder (ショルダー)」

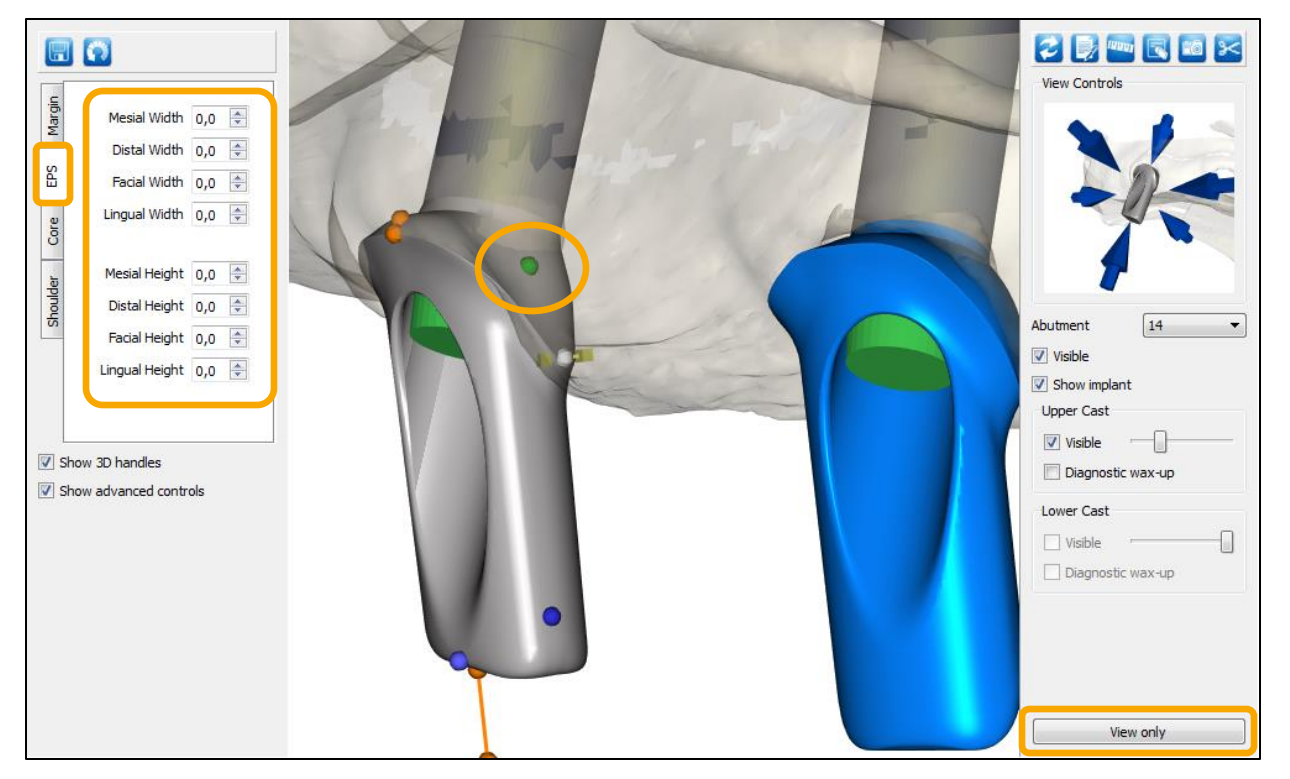

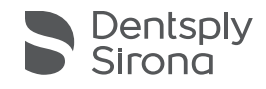

## アトランティス コーヌス アバットメント、カスタム

「**Show Editor (**エディタを表示**)**」をクリックします

- アトランティス コーヌス アバットメント、カスタムを編集 するには、次の 4 つのタブのいずれかを有効にする必要があ ります。
	- 「Margin (マージン)」
	- 「EPS (EPS)」
	- 「**Core (**コア**)**」 コアの高さや角度などのアバットメントデザイ ンを制御します。コアの近心/遠心(MD)と唇側/舌側(FL) の角度も変更できます。コア調整機能には、コアおよび先端 の角度と切端を変更するオプションも含まれています
	- 「Shoulder (ショルダー)」

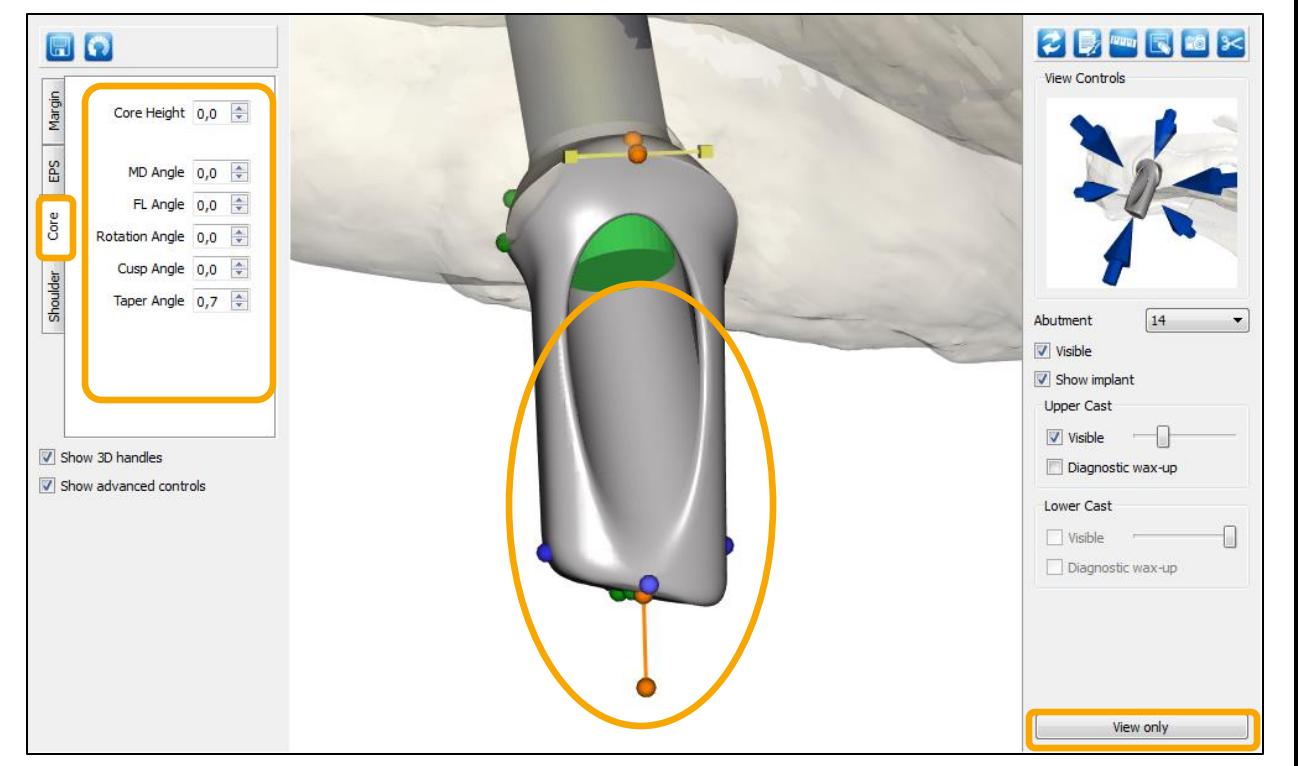

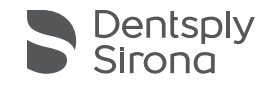

## アトランティス コーヌス アバットメント、カスタム

「**Show Editor (**エディタを表示**)**」をクリックします

- アトランティス コーヌス アバットメント、カスタムを 編集するには、次の 4 つのタブのいずれかを有効にす る必要があります。
	- 「Margin (マージン)」
	- 「EPS (EPS)」
	- 「Core (コア)」
	- 「**Shoulder (**ショルダー**)**」 アバットメントのショルダーを 制御します

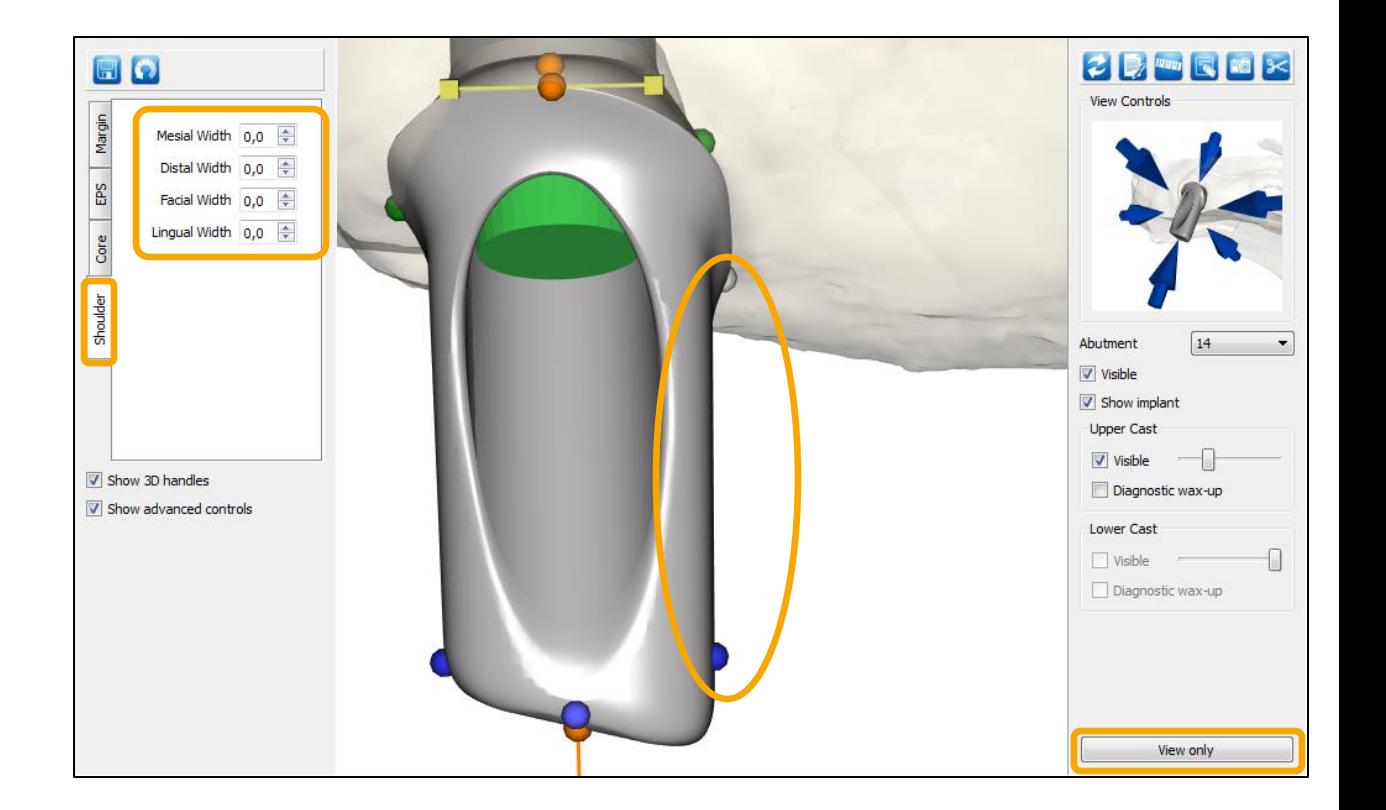

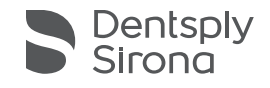

## アトランティス コーヌス アバットメント、カスタム - 動画

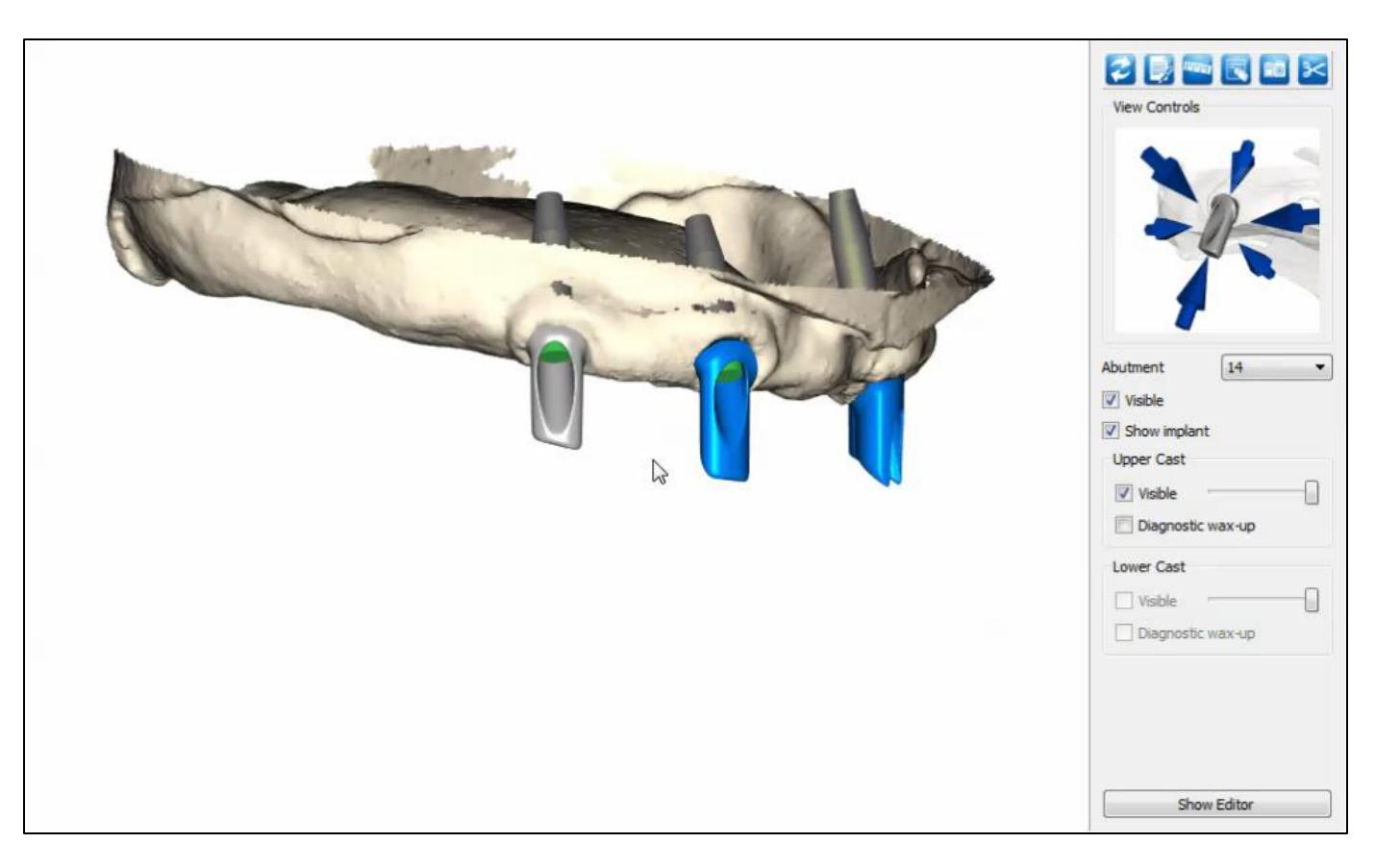

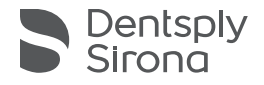

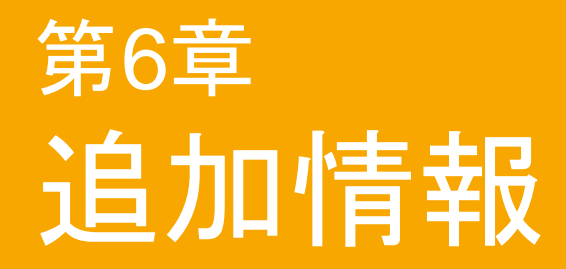

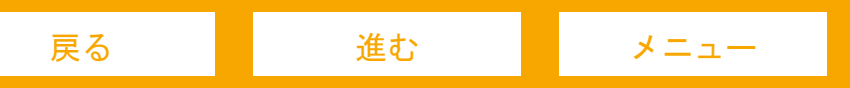

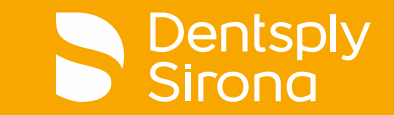

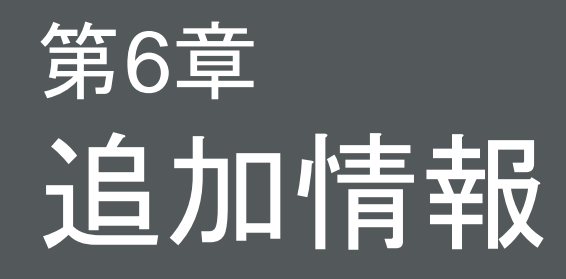

## エラーメッセージ

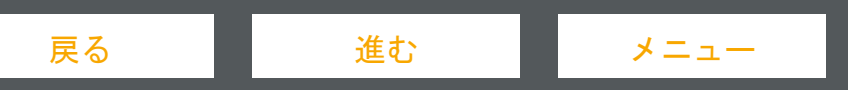

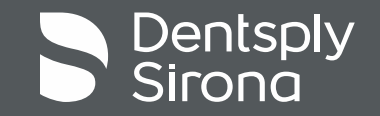

エラーメッセージ

ミリングの制約を超える変更をアバットメント/クラウンに加 えると、エラーメッセージが表示され、アバットメント/クラ ウンの色が赤に変わります

- アバットメント/クラウンを再度有効にするには、次のペー ジで説明されている複数の方法があります
	- 右の例 : このアバットメントを有効にするには、唇側のアバットメ ント マージンを高くするか、唇側のアバットメント マージンの幅 を小さくするか、または唇側に出現する凹面(EPS)を減らします

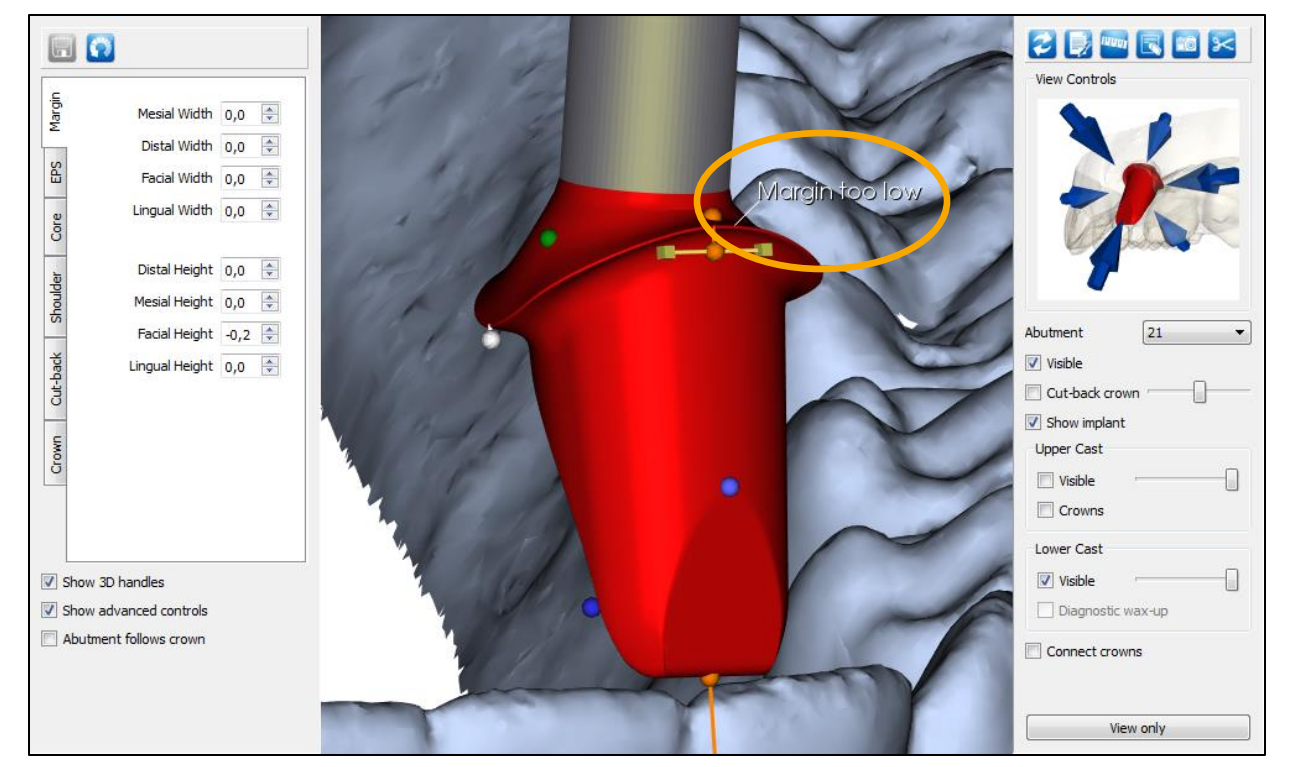

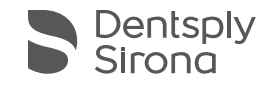

### エラーメッセージ

#### 考えられるシナリオと解決策:

- 1. Margin too low...マージンが低すぎる
	- アバットメントのマージンを高くする
	- アバットメントから露出している凹面(EPS)を減 らす
	- アバットメントのマージン幅を狭くする
- 2. Abutment width too small…アバットメントの幅が小さ すぎる
	- アバットメントのマージン幅を広げる
	- アバットメントのショルダーを減らす
- 3. Facial cusp exceeds blank width…唇側咬頭がブランク の幅を超えている
	- 唇側のアバットメント咬頭の幅を狭くする
	- 唇側のアバットメント ショルダーを増やす
	- 唇側のアバットメントのマージン幅を狭くする
	- アバットメントの傾きを調整する
- 4. Facial cusp exceeds blank height…唇側咬頭がブランク の高さを超えている
	- 唇側のアバットメントの高さを下げる
	- アバットメントの高さを下げる
- 5. Facial bevel exceeds blank width…唇側ベベルがブラン クの幅を超えている
	- 唇側のアバットメントのショルダーを増やす
	- 唇側のアバットメントのマージン幅を狭くする
- アバットメントの傾きを調整する
- 6. Facial bevel exceeds blank height...唇側ベベルがブラ ンクの高さを超えている
	- 唇側のアバットメント咬頭の高さを下げる
	- アバットメントの高さを下げる
- 7. Lingual cusp exceeds blank width…舌側咬頭がブラン クの幅を超えている
	- 舌側のアバットメント咬頭の幅を狭くする
	- 舌側のアバットメントのショルダーを増やす
	- 舌側のアバットメントのマージン幅を狭くする
- アバットメントの傾きを調整する
- 8. Lingual cusp exceeds blank height...舌側咬頭がブラン クの高さを超えている
	- 舌側のアバットメント咬頭の高さを下げる
- アバットメントの高さを下げる
- 9. Lingual bevel exceeds blank width... 舌側ベベルがブラ ンクの幅を超えている
	- 舌側のアバットメントのショルダーを増やす
	- 舌側のアバットメントのマージン幅を狭くする
	- アバットメントの傾きを調整する
- 10. Lingual bevel exceeds blank height... 舌側ベベルがブラ ンクの高さを超えている
	- 舌側のアバットメント咬頭の高さを下げる
	- アバットメントの高さを下げる
- 11. Core exceeds blank width...コアがブランクの幅を超え ている
	- アバットメントのショルダーを増やす
	- アバットメントのマージン幅を狭くする
	- アバットメントの傾きを調整する
- 12. Margin exceeds blank width...マージンがブランクの幅 を超えている
	- アバットメントのマージン幅を狭くする

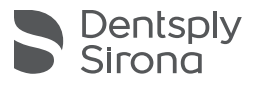

戻る 進む [メニュー](#page-1-0)

エラーメッセージ

- 考えられるシナリオと解決策:
- 13. Screw head exposed…スクリューヘッドが露出してい る
	- アバットメントのマージン幅を広げる
	- ショルダー幅を狭くする
- 14. Abutment too high for machining...アバットメントが高 すぎて機械加工できない
	- アバットメントの高さを下げる
- 15. Abutment is too angled from implant…アバットメント とインプラントの角度が大きすぎる
	- アバットメントの傾きを減らす
- 16. Margin width too small...マージン幅が小さすぎる
	- アバットメントのマージン幅を広げる
- 17. Margin height too low...マージンの高さが低すぎる
	- アバットメントのマージンの高さを増やす
	- アバットメントから露出している凹面(EPS)を減 らす
	- アバットメントのマージン幅を狭くする
- 18. Invalid core surface…無効なコア表面
	- アバットメントのマージン幅を広げる
	- アバットメントのショルダー幅を狭くする
- 19. Counterbore may self-intersect…カウンターボアにより 自己交差が発生するおそれがある
	- アバットメントのマージン幅を広げる
	- アバットメントのショルダー幅を狭くする
- 20. Tool shank interferes with counterbore…ツールのシャン クがカウンターボアと干渉する
	- アバットメントの高さを下げる
	- 咬頭の角度を調整する
- 21. Core tip too far from counterbore seating...コアの先端が カウンターボアから遠すぎる
	- アバットメントの高さを下げる
	- 咬頭の角度を調整する
- 22. Crown exceeds blank width...クラウンがブランクの幅を 超えている
	- クラウンの幅を狭くする
- 23. Crown exceeds blank width...クラウンがブランクの幅を超えている
	- クラウンの高さを下げる
- 24. Cemented crown exceeds blank width...セメント固定したクラウンが ブランク幅を超えている
	- クラウンの幅を狭くする
- 25. Cemented crown exceeds blank height...セメント固定したクラウンが ブランクの高さを超えている
	- クラウンの高さを下げる
- 26. Cemented crown wall is too thin...セメント固定したクラウンの壁が薄 すぎる
	- クラウンの幅を広げる
	- アバットメントのショルダー幅を広げる
	- アバットメントのマージン幅を狭くする
- 27. Abutment taper angle below limit for cemented crown…アバットメント のテーパー角がセメント固定したクラウンの下限を下回っている
	- アバットメントのテーパー角を大きくする
- 28. Keep out violation…制限範囲から逸脱しない
	- アバットメントのマージン幅を広げるか、またはショルダー幅 を狭くする

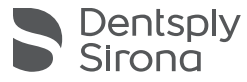

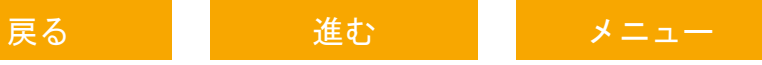

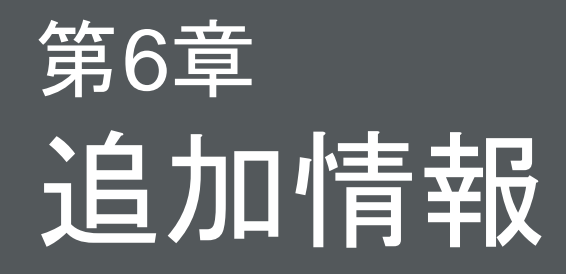

# 変更の保存とデザインの承認

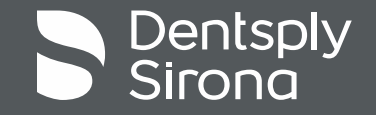

エディターで変更を保存する

デザインの修正が完了した際には、必ず左上隅の「Save (保存)」ボタンをクリックします

- エディット/進行状況はいつでも保存できるため、次回症例 を開いたときに、保存した時点のデザインから再開できます
- ▪「**Save (**保存**)**」ボタンをクリックすると、変更内容がデンツ プライ シロナにも送信されるため、お問い合わせいただ くと、当社側でその時点までの進捗状況を確認できます
- 保存した変更を含む補綴物のデザインを「承認」できます。 保存した変更を含む症例はミリング マシンに直接送信され、 製造が開始されます。

注:アバットメント/クラウンが無効(赤)の場合、症例を保 存することはできません

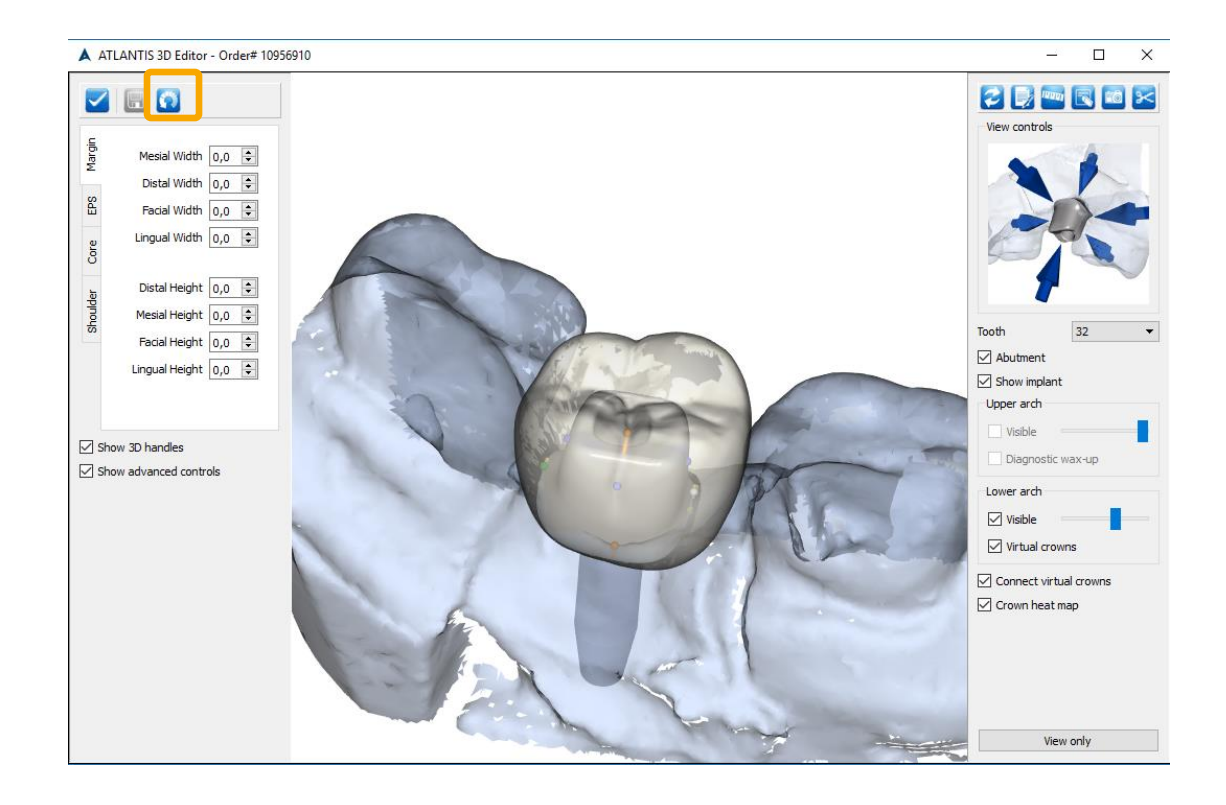

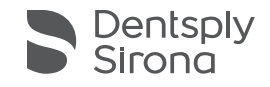

エディターでデザイン コメントを作成する

- 右上隅の「**Comment (**コメント**)**」ボタンをクリックする ことにより、正しく修正が行われるように、当社のデザ イン チームに対してデザイン コメントを残すことが可能 です。コメントとビューのスクリーンショットがデザイ ン テクニシャンに送信されます。
- 修正されたデザインをレビューする場合、エディターを 閉じるとその後新しいデザインが利用可能になった際に 当社がお知らせします。
- 今後新しいデザインをレビューしない場合は、お客様が 希望した変更を含む補綴物のデザインを直接承認するこ とも可能です。お客様が希望した変更を含む症例は、デ ザイン テクニシャンに送信され、製造が開始されます。

A ATLANTIS 3D Editor - Order# 10956910  $V = 0$ Mesial Width  $\overline{0.0}$   $\hat{z}$ Distal Width  $0.0 \div$ Facial Width  $0,0$   $\Rightarrow$ Lingual Width  $\boxed{0,0}$   $\Rightarrow$ Distal Height  $0,0$   $\Rightarrow$ Mesial Height  $0,0$   $\hat{ }$ Facial Height  $0.0 \div$ Abutment Lingual Height  $\begin{bmatrix} 0, 0 & \hat{\div} \end{bmatrix}$ Show implan Upper arch Visible Show 3D handles Diagnostic wax-up Show advanced controls Lower arch Visible Victual crown Connect virtual crowns Comments to abutment design technician Crown heat map Please do the change 1, 2, 3 Save As... Send Comment Cancel View only

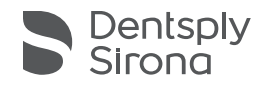

戻る 進む [メニュー](#page-1-0)

AWO ページのデザイン承認とコメント

必要なアバットメント/クラウンの修正が保存されると、デザ インを承認するか、またはアトランティス ウェブオーダー ページでデンツプライ シロナにコメントを送信することもで きます

- アトランティス ウェブオーダーで症例に戻り、ページの一 番下までスクロールします
	- ▪「**Design approval granted (**デザイン決定**)**」にチェックを入れて、 「**Post (**送信**)**」ボタンをクリックします
	- さらに変更が必要な場合は、「**Design is not approved (**デザイン が決定されていません**)**」にチェックを入れて、コメントフィール ドにコメントを入力し、「**Post (**送信**)**」をクリックします

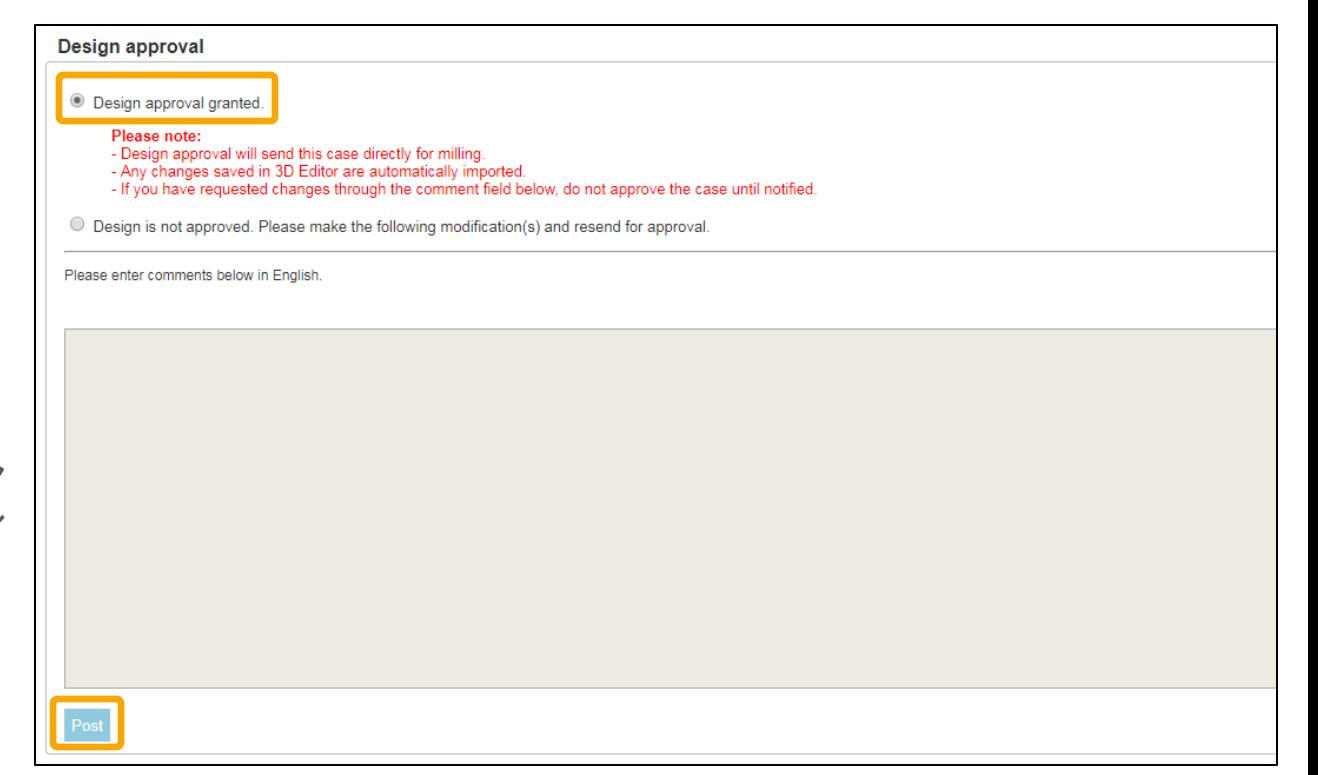

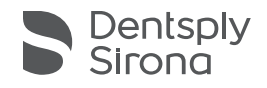

エディターでのデザイン承認

- 入念なレビューの完了後に、左上隅の「**Approve (**承認す る**)**」ボタンをクリックして補綴物のデザインを承認で きます。
- 補綴物のデザインを承認すると、症例がミリングマシンに 直接送信されて製造が開始されます。

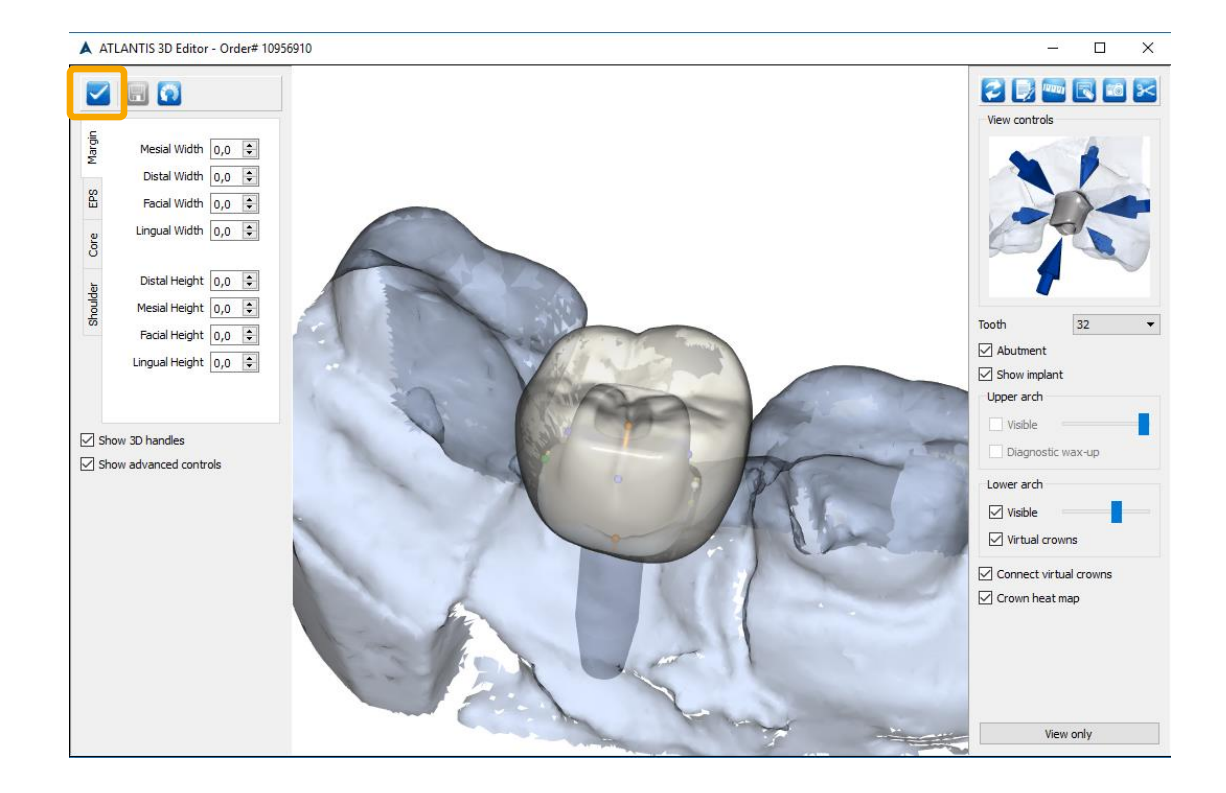

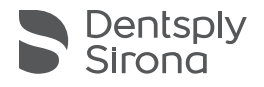

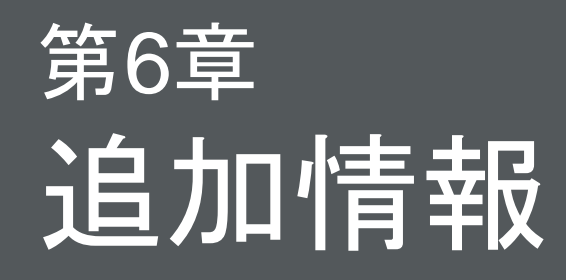

## よくある質問

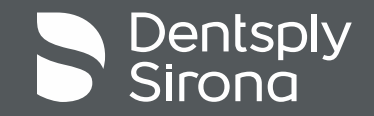

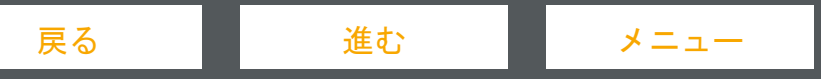

よくある質問

**Q**:変更の作業を中止して、後でそこから再開できますか?

**A**:はい。「Save (保存)」ボタンをクリックすると、いつでも作業を保存できます。次に症例を開くと、アバットメントのデザインには以前に 保存した変更が残っています。

**Q**:必要な変更を行えない場合はどうすればよいですか?

**A**:アバットメント デザインの要素には、アトランティス エディターを使用して変更できないものもあります。要望に沿ったデザインに変更 できなかった場合は、コメントボックスに要望を記入してデンツプライ シロナに送信し、症例の変更を要請してください。

**Q**:変更を加えたもののヘルプが必要な場合、デンツプライ シロナはそれまでの作業内容を把握できますか?

**A**:はい。「Save (保存)」ボタンをクリックすると、変更内容がデンツプライ シロナに登録されます。お問い合わせいただくと、当社側でそ の時点までの進捗状況を確認できます。

**Q**:アトランティス エディターを臨床医と共有できますか?

**A**:はい。従来どおり、症例の画像を引き続き共有できます。表示ソフトウェアをまだダウンロードしていない人と 3D 症例の画像を共有して いる場合、お客様が送信した画像を表示するには、アトランティス エディターをダウンロードする必要があります。ただし、Click-to-Share の受信者は症例画像の表示のみが可能で、編集はできないことに注意してください。

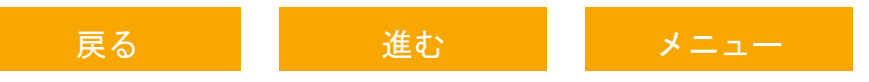

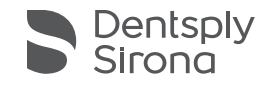

### よくある質問

**Q**:アトランティスエディターソフトウェアには、不適切なデザイン編集を防止する機能が組み込まれていますか?

**A**:はい。アトランティスエディターソフトウェアには、アバットメントデザインの強度と機能が最適となるように支援するさまざまなパラ メーターが存在します。

- 1 つのパラメーターを変更すると、他のデザイン パラメーターもそれに応じて変更され、実現可能かつ最適なアバットメント形状が維持され ます。アトランティスアバットメントデザインのすべての要素は、最適な臨床結果が得られるように設定されています。たとえば、アバット メントコアのテーパー角と着脱方向は、アンダーカットがなく、正確に適合するように厳格に維持されます。
- すべての変更は、製造基準から逸脱しないように監視されます。これにより、最小限度の適切な角度制御が可能になり、アバットメントがブ ランク材よりも大きくデザインされなくなります。たとえば、ブランクの制限を超えるとアバットメントが赤に変わり、要求されたデザイン が製造要件を満たしていないことが表示されます。ブランクの制限には、アバットメントの最大高さを制御する「長さ」と、デザインをスク リューホールからどれだけ離せるかを制御する「半径」という2 つの要素があることに注意してください。

**Q**:アバットメントのデザインを変更すると、計画した歯の形状が見えなくなるのはなぜですか?

**A**:アトランティスクラウンのタイプを指定せずに注文したアトランティス アバットメントの場合、または注文に 4 つ以上のアバットメントが 含まれている場合は、ワックスアップを送付していただく必要があります。このような理由により、計画したクラウンは表示されません。

**Q**:アトランティスエディターで並行性を制御できないのはなぜですか?

**A**:効率よくアバットメント デザインの編集プロセスを実行できるように、並行性や着脱方向の調整などの特定の要素は、複数の歯の作業に関 して問題が発生するおそれがあるため、エディターには含まれていません。当社は、大半のお客様がこのツールを簡単に使用できるように使い やすさを維持しながら、機能を追加する方法を常に模索しています。当面の間は、アトランティスウェブオーダーの並行性セクションでリクエ ストするだけで、必要な並行性を実現できます。また、アトランティスアバットメントデザインテクニシャンに対して着脱方向の要望に関す るメモを送信することで、着脱方向を調整することもできます。

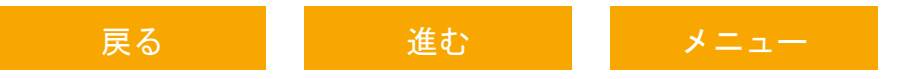

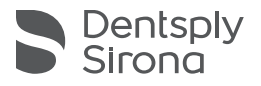

よくある質問

**Q**:コア角度を変更しても、アバットメント コアの片側が動かないのはなぜですか?

**A**:シングルユニットの場合、またはユニットがスプリント固定されていない場合では、着脱方向はコア角度に追従します。ただし、複数のユ ニットをスプリント固定で結合しているマルチ ユニットの場合では、スプリント固定したユニットの着脱角度もアバットメントコアの形状の計 算に影響します。これらの場合、新しいコア角度が着脱方向と干渉するため、ツールにより新しいコア角度と着脱方向の間の最適なバランスが 維持されます。つまり、アバットメントの片側はコア角度と一致し、もう一方の側は着脱方向によって制限されます。

**Q**:曲線ベースと直線ベースを組み合わせた形状を作成したいと考えています。これは可能ですか?

**A**:アトランティスエディターで「Advanced controls (アドバンストコントロール)」を有効にすることで、アバットメントの両側に個別に凹型 と凸型のエマージェンス形状を作成できます。

**Q**:先端をより丸くして、位置と高さも変更したいのですが、これは可能ですか?

**A**:「Advanced controls (アドバンストコントロール)」を有効にすれば可能になります。

**Q**:「*Keep out zone (*進入禁止ゾーン*)*」とは何ですか?

**A**:洗練されたアトランティスVAD(バーチャル アバットメントデザイン)ソフトウェアには、アバットメントの機械的完全性を維持する場合 に役立つデザインパラメーターが多数組み込まれています。「Keep out zone (進入禁止ゾーン)」は、アバットメントのベースで必要な最小コア 厚さを維持する場合に役立つパラメーターです。

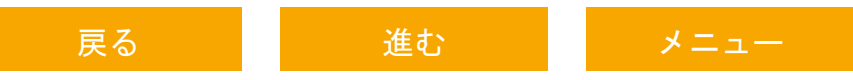

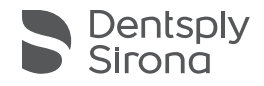

よくある質問

**Q**:エディターでアトランティスクラウンアバットメントのカットバックを調整するにはどうすればよいですか?

**A**:アトランティスクラウンアバットメントのカットバックは、アトランティス アバットメントのショルダーを調整する場合と同じ方法で調整 しますが、ここでは「Cut-back (カットバック)」タブを使用します。「Cut-back (カットバック)」タブ(19 ページ)では、ポーセレンの支持を 制御できます。アトランティスクラウンアバットメントの詳細については、アトランティス デザイン ガイドを参照してください。

**Q**:不十分なコア固定を解決するにはどうすればよいですか?

**A**:アバットメントのコアが小さすぎてクラウンを保持できないとソフトウェアが判断した場合、アバットメントは赤で表示され、要求された 仕様で製造できないことが表示されます。マージン位置とショルダー幅の変更は、この問題の修正に有効な方法です。

**Q**:どうすれば薄いコア壁を解決できますか?

**A**:特定の形状の組み合わせにより薄くなったコア壁は、破損や鋭利なエッジが発生しないようにソフトウェアが自動的に再形成します。これ は、壁の1つに沿って予測よりも低いコアとして表示されることがあります。対応するショルダーの幅を小さくし、マージンの位置を広げて、場 合によってはコアの角度を薄い領域から遠ざけることによって、その領域を厚くできます。

**Q**:マージンを低くするにはどうすればよいですか?

**A**:マージンをさらに下げることができない場合は、アバットメントとインプラントの接合部に最小限必要なマージンの高さに到達しているこ とを示しています。

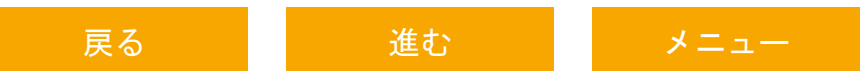

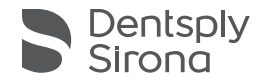

よくある質問

**Q**:ブランクに収まるように高さを調整するにはどうすればよいですか?

**A**:アバットメントの高さを製造時の最大高さ制限を超えて増やすと、アバットメントが赤に変わり、製造要件に適合しなくなったことが表示 されます。アバットメントの高さを上げているときにこれが発生した場合は、アバットメントの色が通常に戻るまで高さを下げてください。こ れは、アバットメントが最大製造幅または角度や、他のデザイン パラメーターを超えた場合にも発生します。これらのどの場合でも、アバット メントの色が通常に戻るまで、行った変更を元に戻します。

**Q**:アトランティスの保証は、元のデザインに変更を加えても有効ですか? **A**:アトランティスの保証は、製造されたすべてのアトランティス製品を対象としています。

**Q**:アトランティス エディターは Mac と互換性がありますか? **A**:いいえ。現在アトランティス エディターには Mac との互換性はありません。

注:その他の質問または問題については、デンツプライ シロナ インプラント カスタマーサービスにお問い合わせください。

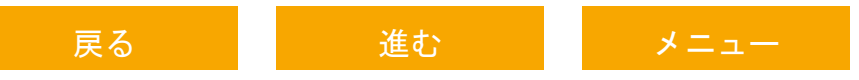

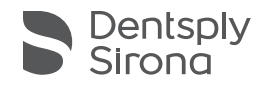

### ありがとうございました。

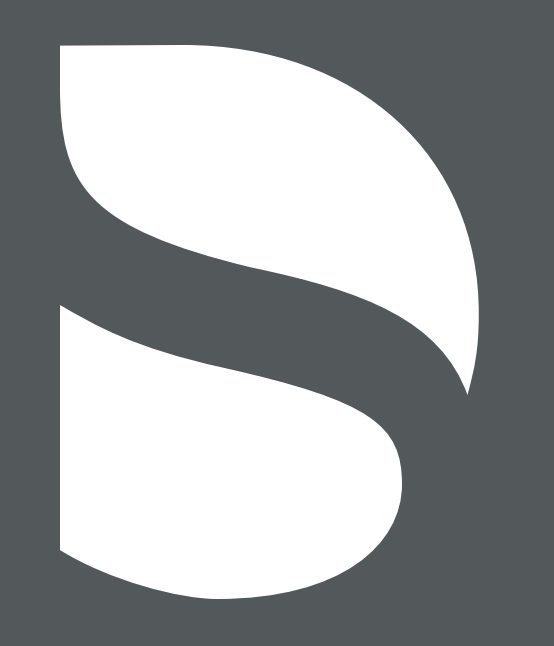

戻る 進む [メニュー](#page-1-0)